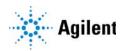

# MassHunter Acquisition for Ultivo LC/TQ

# **Familiarization Guide**

| Before you begin 3                                                                                                    |
|----------------------------------------------------------------------------------------------------|
| Prepare your system 3                                                                                                    |
| Prepare to acquire data 4                                                                                                    |
| Exercise 1 – Develop an acquisition method <b>6</b>                                                                                                    |
| Task 1. Enter acquisition parameters and acquire data 6                                                                                                    |
| Task 2. Determine precursor ion masses 11                                                                                                    |
| Task 3. Find optimum fragmentor voltage for maximum response 14                                                                                                    |
| Task 4. Determine product ion masses 25                                                                                                    |
| Task 5. Find optimum collision energy for MRM acquisition 33                                                                                                    |
| Exercise 2 – Develop a Dynamic MRM method from an MRM method 36                                                                                                    |
| Task 1. Create a batch file from an existing MRM data file 36                                                                                                    |
| Task 2. Print a report in the Quantitative Analysis program 39                                                                                                    |
| Task 3. Create a Dynamic MRM method from an MRM method 41                                                                                                    |
| Exercise 3 – Create a Triggered Dynamic MRM acquisition method 43                                                                                                    |
| Task 1. Create a Triggered Dynamic MRM method from a Dynamic MRN method manually 43                                                                                                    |
| Task 2. Add/Modify compounds in an existing database 46                                                                                                    |
| Task 3. Create a Triggered MRM method from an existing database 56                                                                                                    |
| Exercise 4 – Optimize Acquisition parameters <b>60</b>                                                                                                    |
| Task 1. Use Optimizer to optimize acquisition parameters <b>60</b>                                                                                                    |
| Task 2. Use Source to optimize acquisition parameters 67                                                                                                    |
| Use the exercises in this guide to learn how to use the Agilent Ultivo LC/TC System. You can do these exercises with the demo data files, SulfaDrugs, shipped with the system (in the <b>Data</b> folder of your Qualitative Analysis installation disk) or with data you acquire |

In Exercise 1, you learn how to determine the best acquisition settings for analyzing your compounds of interest. These instructions help you understand not only how to set up a worklist to optimize instrument parameters for best sensitivity in acquisition, but also how to use the Agilent MassHunter Qualitative Analysis program to identify parameter values producing optimum signal response. You can also learn about the Qualitative Analysis program by using the *Qualitative Analysis Familiarization Guide* or the Qualitative Analysis *online Help*.

In Exercise 2, you learn how to use either an acquired data file or the Quantitative Analysis report results to update a Dynamic MRM method. This method allows you to easily set up a Dynamic MRM method.

In Exercise 3, you learn how to create a triggered MRM method.

In Exercise 4, you learn how to use two programs to optimize parameters. Agilent MassHunter Optimizer helps you optimize acquisition parameters. Specifically, it automates the selection of the best precursor ion and the fragmentor voltage for the most abundant precursor ion, selection of the best product ions, and optimization of collision energy values for each transition for a list of compounds you specify. Agilent Source Optimizer helps you to find the optimal source parameters.

# NOTE

See the *Concepts Guide* to learn more about how the Ultivo LC/TQ mass spectrometer works and why the fragmentor and collision energy voltages are important. For background information, see Chapter 3, "Ultivo Triple Quadrupole LC/MS and Sensitivity", in the *Concepts Guide*. See the *online Help* for detailed information on how the program works.

Each task is presented in a table with three columns:

- Steps Use these general instructions to proceed on your own to explore the program.
- Detailed Instructions Use these if you need help or prefer to use a step-by-step learning process.
- Comments Read these to learn tips and additional information about each step in the exercise.

# Before you begin

Before you begin, you need to check that your system is ready. If you plan to acquire data, you also need to set up the instrument.

# Prepare your system

- 1 Check that:
  - The MassHunter Acquisition program has been installed.
  - The LC modules and the Ultivo LC/TQ have been configured.
  - The performance has been verified.
  - The system has been turned on.

If these actions have not yet been done, see the *Installation Guide* for your instrument.

**2** Copy the data files to your PC.

Copy the folder named **SulfaDrugs** in the **Data** folder on your Qualitative Analysis installation disk to any location on your hard disk. This folder contains all the data files needed for this exercise.

NOTE

Do not re-use the sulfa drug data files already on your system unless you know that you copied them from the originals on the disk and you are the only one using them. Data files that are already on the system may contain processed results, leading to different behavior during the exercises in this guide.

# Prepare to acquire data

If you do not intend to acquire data but want to learn how to use the Qualitative Analysis program for method development, you can skip this step, which tells you how to prepare the demo sample. You then do those tasks that show you how to use the Qualitative Analysis program with the sulfa drug data files shipped with the system.

#### Parts List

The exercise in this guide uses this equipment and materials:

- Agilent 1200, 1260 Infinity or 1290 Infinity LC modules: well-plate sampler, binary pump, thermostatted column compartment, DAD
- Zorbax column (see Table 1 on page 4)
- A 1 ng/µL concentration of the sulfa mix sample (prepared in this step)

Table 1 Zorbax column

| Model        | Column Description                      | Particle<br>Size | Pore Size | Part Number |
|--------------|-----------------------------------------|------------------|-----------|-------------|
| Ultivo LC/TQ | RRHD Eclipse Plus<br>C18.2.1 mm x 50 mm | 1.8 µm           | 95Å       | 959757-902  |

1 Prepare the LC solvents.

For the A channel, add 1 mL of 5M ammonium formate to a 1-liter reservoir filled with HPLC-grade water.

For the B channel, add 1 mL of 5M ammonium formate to a 1-liter reservoir filled with 90:10 acetonitrile and HPLC-grade water.

- **2** Prepare the sample.
  - **a** Add 10  $\mu$ L of the sulfa mix from one of the ampoules (500  $\mu$ L) to 990  $\mu$ L of solvent A in a 2 mL glass sample vial so that the final concentration is 1 ng/ $\mu$ L.
  - **b** Cap the vial and place in a sample location in the autosampler.
- 3 Set up the LC column.

Use the column from **Table 1**. Other columns and instrument parameters may be used in these exercises, but some parameters may need adjustment, and the results will differ.

**4** Set the column temperature to 60°C. Lower temperatures may be used; however, the retention times will be longer, and the pump pressure may exceed the limit of some LC systems.

The Electrospray LC Demo Sample (P/N 59987-20033) contains five ampoules with 100 ng/ $\mu$ L each of sulfamethizole (M+H)<sup>+</sup> = 271, sulfamethazine (M+H)<sup>+</sup> = 279, sulfachloropyridazine (M+H)<sup>+</sup> = 285, and sulfadimethoxine (M+H)<sup>+</sup> = 311.

# Sulfamethizole Sulfamethazine Sulfachloropyridazine Sulfadimethoxine

NOTE

Determining optimal parameter values for acquiring sample compound data requires that the Triple Quadrupole instrument already be tuned on the Tuning Mix calibrant ions. Before proceeding with this exercise, make sure you have used Checktune or Autotune to verify that calibrant ions each have the proper mass assignment, peak width, and signal intensity.

See the *Quick Start Guide, Installation Guide* or *online Help* for instructions on tuning the instrument.

For this exercise you analyze a mixture of four sulfonamide compounds. These tasks show you how to manually select the acquisition parameters including using the Qualitative Analysis program to analyze the data files. You can instead use the automated process to select some of the acquisition parameters. See "Exercise 4 – Optimize Acquisition parameters" on page 60 to learn how to automate this process.

# Task 1. Enter acquisition parameters and acquire data

In this exercise, you enter the conditions for the analysis of the sulfa drug mix.

| Step | ps                                                                             | D | etailed Instructions                                                                                                    | С | Comments                                                            |
|------|--------------------------------------------------------------------------------|---|----------------------------------------------------------------------------------------------------|---|---------------------------------------------------------------------|
| а    | Enter LC parameters<br>appropriate for sulfa drug mix.<br>See <b>Table 2</b> . | b | Double-click the Data Acquisition icon.  Make sure that Acquisition appears as the selection in the Context text box.  If Tune is the selection, click Acquisition from the Context dropdown menu in the Combo bar.  Enter the LC parameters listed in the Table 2. | • | The Data Acquisition window appears. See <b>Figure 1</b> on page 8. |

Table 2 LC parameters for sulfa drug mix

| Parameter  | LC Parameter                                      |
|------------|---------------------------------------------------|
| PUMP       |                                                   |
| • Flowrate | 800 μL/min                                        |
| Solvent A  | 5 mM ammonium formate in water                    |
| Solvent B  | 5 mM ammonium formate in 90:10 acetonitrile:water |

Table 2 LC parameters for sulfa drug mix (continued)

| Parameter                | LC Parameter                                                   |  |
|--------------------------|----------------------------------------------------------------|--|
| Gradient (min - %B)      | 0 min - 13%<br>1.80 min - 60%<br>2 min - 60%                   |  |
| Stop Time                | 2.5 min                                                        |  |
| Post Time                | 3.0 min                                                        |  |
| INJECTOR                 |                                                                |  |
| • Inj. Vol.              | 2.0 μL                                                         |  |
| • Injection              | Standard                                                       |  |
| Draw Position            | 0.0 mm                                                         |  |
| UV DETECTOR (if present) |                                                                |  |
| • Ch A                   | 254 nm (4 nm BW on DAD)                                        |  |
| • REF A (DAD only)       | 400 nm (80 nm BW)                                              |  |
| COL THERM                |                                                                |  |
| • Temp                   | 60 °C if you have an AJS ESI source<br>40 °C for other sources |  |

Task 1. Enter acquisition parameters and acquire data

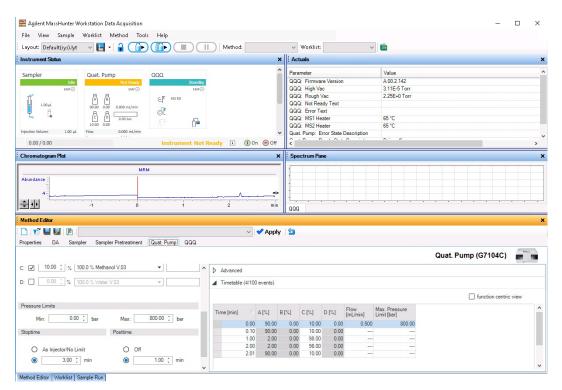

Figure 1 MassHunter Workstation – Data Acquisition window

| Steps                                                                                                    | Detailed Instructions                                                                                                    | Comments |
|----------------------------------------------------------------------------------------------------|----------------------------------------------------------------------------------------------------|----------|
| 2 Enter MS parameters appropriate for sulfa drug mix and save the method as iiiScantest.m, where iii are your initials. See Table 3 on page 9. | <ul> <li>a Click the QQQ tab in the Method Editor window.</li> <li>b Select Scan from the Scan type list in the Time Segments table.</li> <li>c Enter the other MS parameters as listed in Table 3. These parameters are in either the Acquisition or the Source tabs.</li> <li>d Save the method as iiiScantest.m, where iii are your initials.</li> </ul> |          |

Table 3 MS parameters for sulfa drug mix

| Parameter                      | Value (AJS ESI)             | Value (ESI)             |
|--------------------------------|-----------------------------|-------------------------|
| • Inlet                        | AJS ESI (positive polarity) | ESI (positive polarity) |
| Scan Type                      | Scan                        | Scan                    |
| Mass Range                     | 100 to 400                  | 100 to 400              |
| Cell Accelerator Voltage (CAV) | 5 V                         | 5 V                     |
| Gas Temperature                | 350 °C                      | 350 °C                  |
| Gas Flow                       | 10 L/min                    | 12 L/min                |
| Nebulizer                      | 35 psi                      | 50 psi                  |
| Sheath Gas Temperature         | 400 °C                      | not applicable          |
| Sheath Gas Flow                | 12 L/min                    | not applicable          |
| Nozzle Voltage                 | 0 V                         | not applicable          |
| Capillary Voltage positive     | 4000 V                      | 4000 V                  |
| Fragmentor                     | 100 V                       | 100 V                   |

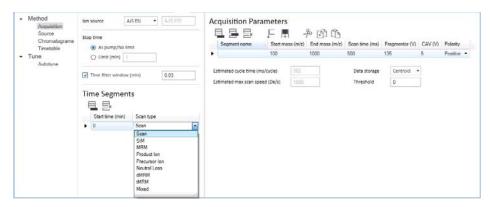

Figure 2 Select Scan type of Scan in the QQQ tab

Task 1. Enter acquisition parameters and acquire data

#### **Detailed Instructions** Steps Comments • The Worklist window is tabbed 3 Acquire data (optional). a If necessary, click View > Worklist to display the Worklist window. Set up a one-line worklist with the Method Editor window **b** Click Worklist > Worklist Run with the method you just by default. Click the Worklist created. Parameters. Verify that the tab to show the Worklist Name the data file parameters are set properly. Click window. iiisulfamix01.d • The **Number of samples** is set where iii are your initials. c Click Worklist > Add Multiple to 1. Designate a directory path to Samples. You have just acquired a full hold your data files and **d** Type *iii* sulfamix01.das scan MS data file to see what method. the data file name ions are being formed from the e Select iiiMS2Scantest.m as the sample. This step is optional because method name. you can perform the next step f Click the **Sample Position** tab. **q** Select the Autosampler, with an example data file that comes with the program. If you Well-plate or Vial Tray. prefer, you can create your own **h** In the graphic, select a single position. Click OK. data file as described in this i In the Worklist window, mark the step. check box to the left of the sample. Data File Sample Name Sample Position Method 1 v Sample 1 pfhScantest.m pfhsulfamix01.d P1-A1 Click the **Start Worklist Run** icon in the main toolbar, the Run Worklist icon in the Worklist toolbar or click the Worklist > Run command.

# Task 2. Determine precursor ion masses

In this exercise, you determine the precursor ions for each of the sulfa drugs in the acquired data file.

# Steps

## **Detailed Instructions**

- Open the acquired data file.
   In the Qualitative Analysis program, open either the example file, sulfamix01.d, or the data file you created in "Task 1. Enter acquisition parameters and acquire data" on page 6.
- a Double-click the Qualitative Analysis icon.
  - The program displays the "Open Data File" dialog box.
- When you open the sulfa drug directory after installation, the Load result data (lower left corner) check box is grayed out.
- If you see the check box marked, this means that the data file(s) already contains results. Clear this check box before opening the file.

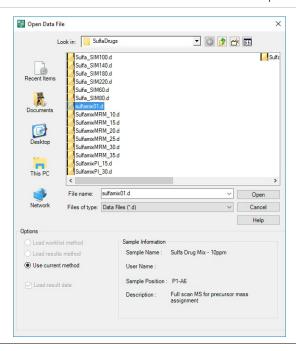

#### Steps **Detailed Instructions** Comments **b** Do one of the following: · The figure below shows the Select the example data file default layout. sulfamix01.d, and click Open. · The Qualitative Analysis Select the data file you created program displays a newly in "Task 1. Enter acquisition opened data file with the same parameters and acquire layout and display settings data" on page 6, and click used for the previous data file. Therefore, you MUST make Open. By default, the system displays sure to return to the default the Total Ion Chromatogram settings for this exercise. (TIC).

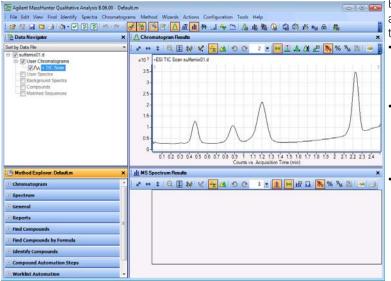

Before you begin, make sure that all previous settings are returned to their default values:

- Restore default layouts
  - Click Configuration > Window Layouts > Restore Default Layout.
- Make sure the method is default.m. (see title bar)
  - Click Method > Open.
  - Select **default.m**, and click **Open**.
- Return display options to default settings.

## Steps

- 2 Determine precursor ion masses for all four peaks.
  - You have determined them correctly if you find the values are similar to those shown in this table:

| Compound              | RT   | m/z   |
|-----------------------|------|-------|
| Sulfamethizole        | 0.47 | 270.9 |
| Sulfachloropyridazine | 0.88 | 284.9 |
| Sulfamethazine        | 1.20 | 279.0 |
| Sulfadimethoxine      | 2.23 | 311.0 |

- If you acquired the data file using the Agilent Jet Stream Technology, the retention times may be different.
- The sulfamix01.d data file was acquired with a different column so your retention times are different.
- Close the data file after finding the precursor ion masses.

### **Detailed Instructions**

- a In the Chromatogram Results window, make sure that the Range Select icon in the toolbar is on.
- b Click the left mouse button and drag the cursor across the first peak to produce a shaded region, as in the figure below.
- c Right-click the shaded area, and click Extract MS Spectrum from the shortcut menu.

- The system displays an averaged spectrum across the peak in the MS Spectrum Results window.
- The precursor mass of the first compound, sulfamethizole, is determined to be m/z 270.9.
- To obtain a single scan, doubleclick the apex of the peak.

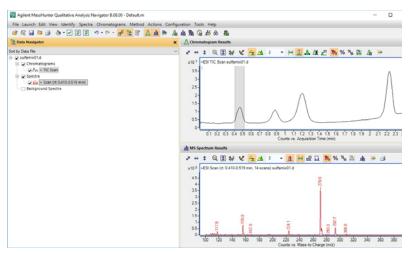

- d Repeat step a through step c for the other compounds.
   The precursor ion masses should match those in the table in step 2.
- e Click File > Close Data File.
- **f** When asked if you want to save the results, click **No**.
- Some compounds form sodium (Na) and/or potassium (K) adducts as well, corresponding to M + 23 and M + 39 masses respectively. Seeing these masses along with the M + H can make for an easy confirmation of which ion is the pseudo-molecular ion (M + H)+.

# Task 3. Find optimum fragmentor voltage for maximum response

Task 3 shows you how to carry out the optimization for fragmentor voltage by creating selected ion-monitoring experiments for each compound within a method and setting up multiple methods with varying fragmentor voltages.

You can do the Qualitative Analysis part of this task by using the data files that were shipped with the software.

| Steps                                                                                                    | Detailed Instructions                        | Comments |
|----------------------------------------------------------------------------------------------------|----------------------------------------------|----------|
| <ol> <li>Set up six methods for six different fragmentor voltages.</li> <li>Change to a SIM experiment.</li> <li>Use 60, 80, 100, 140, 180 and 220 volts as the fragmentor voltages for the six methods.</li> <li>Save the methods as iiiSIMxxx.m, where iii are your initials and xxx is the voltage.</li> </ol> | a In the Scan Type dropdown list, click SIM. |          |

### **Detailed Instructions** Comments Steps · With the SIM Scan type set, a **b** In the **Acquisition** section, enter the Compound name and Mass different set of columns (m/z) (precursor ion mass) for appears in the Acquisition sulfadimethoxine (m/z 311). window. The Data Acquisition program **c** Click in the Acquisition creates a SIM experiment for Parameters toolbar. each compound mass, starting **d** Type the **Compound Name** and with a default fragmentor voltage of 140. See the the Mass for sulfachloropyridazine (285 m/z). example below. e Repeat steps c and d for sulfamethazine (279 m/z) and sulfamethizole (271 m/z). f Save the method as iiiSIM140.m, where iii are your initials. g Change the fragmentor voltage to 60, and save the method as iiiSIM060, where iii are your initials. **h** Repeat **step g** for voltages 80, 100, 180 and 220, saving the methods as iiiSIM080, iiiSIM100, iiiSIM180 and iiiSIM220, where iii are your initials. Acquisition Parameters Compound name ISTD? Mass (m/z) MS2 res Dwell (ms) Fragmentor (V) CAV (V) Polarity sulfadimethoxine 311 Unit ▼ 200 140 sulfachloropyridazine 285 Unit ▼ 200 140 sulfamethozine 279 Unit ▼ 200 140 5 Positive ▼ Estimated cycle time (ms/cycle) 802

Task 3. Find optimum fragmentor voltage for maximum response

## Steps

# 2 Set up and run the worklist (optional).

- Set up six samples with Sample Name Sample 1 to inject 1 µL from vials 1-6 or the ones you choose.
- Specify the data files as iiiSulfaSIMxxx.d, where iii are your initials and xxx is the voltage.

## **Detailed Instructions**

- a Click the Worklist icon if necessary to make sure the worklist is visible.
- b Click Worklist > New to start a new worklist. You do not need to save the last worklist.
- To set up the run, right-click the upper left corner of the worklist, and click Worklist Run Parameters.
- **d** Type the paths for the method and data files.
- **e** Type the information for the 60 voltage run.
- f Click Worklist > Add Sample. Another sample is added to the Worklist. Add five samples to the worklist for voltages 80-220.
- **g** Mark the check box to the left of the Sample Name for each of the six samples.

#### Comments

 This step is optional because you can use data files shipped with the system to perform many of the tasks in this exercise.

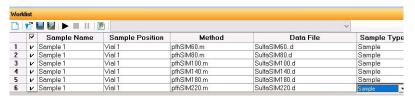

- h Start the worklist.
  - Click Worklist > Run.
  - Click the icon in the main toolbar.
  - Click the icon in the worklist toolbar.
- Note that the program only runs those samples that are marked with a checkmark.
- You can also run the worklist in locked mode by clicking the lock button in the main toolbar (the icon looks like this icon when it is locked).

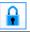

## Steps

- 3 Set up a qualitative method to view the EIC data automatically.
  - Open the data file Sulfa\_SIM60.d or your own iiiSulfa\_SIM60.d, where iii are your initials.
  - In the Method Editor, add in the EICs corresponding to the precursor ion masses of 271, 279, 285, and 311.
  - Save the method as iiiExercise1, where "iii" are your initials.

### **Detailed Instructions**

- a Click File > Open Data File.
  The system displays the Open
  Data File dialog box
- b Select either Sulfa\_SIM60.d or iiiSulfa\_SIM60.d, and click Open.
- c Click Method > Method Editor or View > Method Editor.

The system displays the Method Editor window.

- The Qualitative Analysis program should be open. If not, see "Double-click the Qualitative Analysis icon." on page 11.
- By default, the Method Editor is a floating window. The window is docked for these images.
   See the online Help for more information on floating and docking windows.

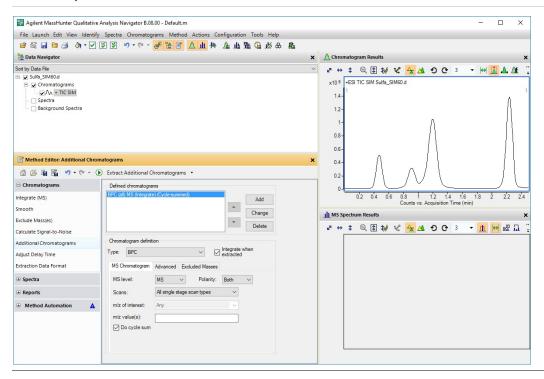

Task 3. Find optimum fragmentor voltage for maximum response

#### **Detailed Instructions** Comments Steps d If necessary, click Additional · The default Method Editor list **Chromatograms** in the selection after installation is Chromatogram section of the Integrate (MS). Method Editor You can also select Define e To delete the BPC chromatogram, Chromatograms from the click **Delete** in the Method Editor Method Items list in the window. Method Editor window. **f** Select **EIC** for the **Chromatogram** When you are defining definition Type, chromatograms, instead of g In the MS Chromatogram tab, deleting the Defined verify that MS level is set to All chromatogram, you can select and Scans is set to All scan EIC. Then, you enter the m/z value and click the Change types. h Clear the Do cycle sum check button. box. i Type 271 as the m/z value (s). j Click Add. **k** Repeat steps i and i for the other precursor ions, 279, 285 and 311. I Click Method > Save As. The system opens the Save As dialog box **m** Save the method as iiiExercise 1.m. n Click Save.

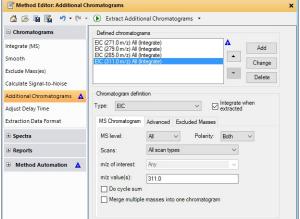

# Steps

# m for

# **Detailed Instructions**

### Comments

- 4 Extract the chromatogram for the data file and view the results.
  - Make sure you can see all five chromatograms, the TIC and four EICs.
- a Click the Run button on the Method Editor toolbar to run the Extract Additional Chromatograms command.
- Chromatograms > Extract Additional Chromatograms command to extract the additional chromatograms.

You can also click the

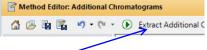

- **b** To see the TIC and four EICs, click the arrow next to the Maximum Number of List Panes icon in the Chromatogram Results toolbar, as shown in the example below.
- c Select 5 to view five chromatograms simultaneously. The system displays chromatogram results as shown below.

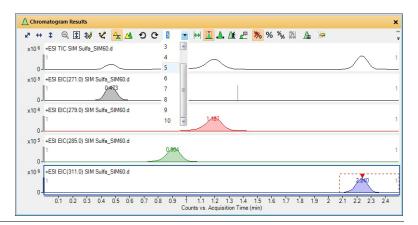

Task 3. Find optimum fragmentor voltage for maximum response

# Steps Detailed Instructions Comments 5. Future at the graph in a graph of the Market of the Market of the Corp. 6. Calcast World Investment to Market of the Market of the Corp.

- **5** Extract the remaining ion chromatograms.
  - Open the remaining data files, Sulfa\_SIM80.d through Sulfa\_SIM220.d.
  - · Close the Method Editor.
- a Select Workflow from the Method Automation section in the Method Editor.
- b Delete the Integrate and Extract
   Peak Spectra command from the
   Actions to be run list.
- The Qualitative Analysis
   Method Editor lets you define
   actions to be performed when
   you run the Custom workflow.

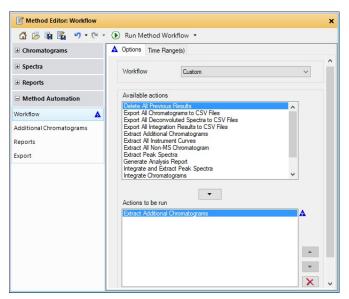

- c Click File > Open Data File.
  - The system displays the Open Data File dialog box.
- d Select the data files to be opened, Sulfa\_SIM80.d through Sulfa\_SIM220.d.

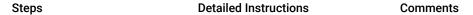

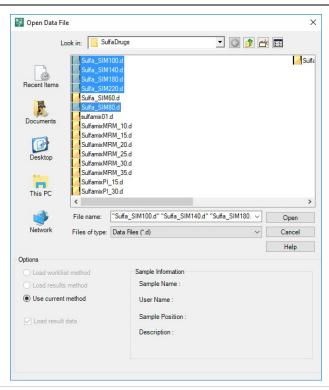

- e Click Open.
- f Click Method > Run Method Workflow.
- **g** Select all files except Sulfa\_SIM60.d and click **Run**.
- h To close the Method Editor and MS Spectrum Results windows, click the X in the upper right corner of each window.
- You can instead click View > Method Editor and View > MS Spectrum Results.

Task 3. Find optimum fragmentor voltage for maximum response

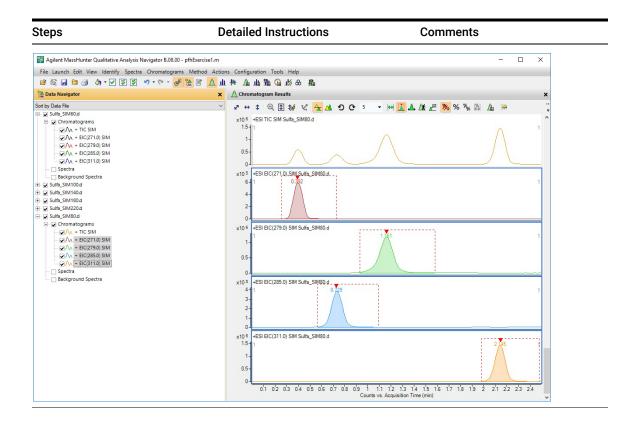

## Steps

# Detailed Instructions

- 6 Select the fragmentor voltage that produces the maximum response for each of the precursor ions.
  - Close the data files after you determine the optimum voltage.
- **a** In the Data Navigator window, highlight the EICs for 271.0 *m/z*.
- b Click the Show only the highlighted items icon, .
   Only the 271 m/z check boxes are now marked.
- c Look at the relative intensities of each peak to determine which fragmentor voltage setting will be best to use for the 271 precursor.
- You press the Ctrl key to be able to select multiple objects from the Data Navigator window.
- You press the Shift key to be able to select a group of objects.
- A fragmentor voltage of 100 should be sufficient for each precursor ion.
- You can now determine the product ions that are available for the multiple-reaction monitoring experiments to maximize sensitivity for the analysis

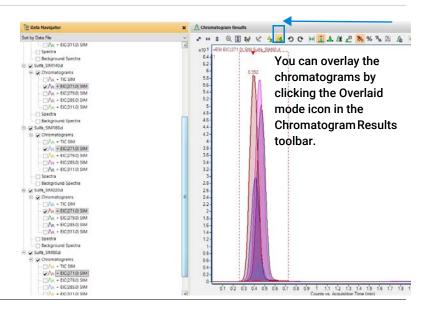

Exercise 1 – Develop an acquisition method
Task 3. Find optimum fragmentor voltage for maximum response

| Steps | Detailed Instructions                                                                                                    | Comments                                                                                                    |
|-------|----------------------------------------------------------------------------------------------------|----------------------------------------------------------------------------------------------------|
|       | <ul> <li>d Repeat step a through step c for the other three base peaks or precursor ions.</li> <li>e Click File &gt; Close All.</li> <li>f Click No in the Save dialog box.</li> </ul> | You click Method > Save or Method > Save As to save the method changes.     Click an EIC in the Data Navigator window to change which chromatogram is labeled in the Chromatogram Results window. When the chromatogram label color matches the color of the chromatogram that has the highest intensity, you use the Fragmentor voltage that was used for that file. |

# Task 4. Determine product ion masses

In this part of the method development, we will use three collision energies to determine the best fragment ions to use for the eventual Multiple Reaction Monitoring (MRMs) acquisition.

# Steps

# Detailed Instructions

- Set up three product ion acquisition methods and acquire data.
  - Use the MS parameters in the example below, but change the Fragmentor voltage to the optimum voltage you determined in the previous task.
  - Save methods as *iii*SulfamixPI\_xx.m, where *iii* are your initials and *xx* is the collision energy.

- **a** Click the **QQQ** tab in the Method Editor window.
- b Select Product Ion in the Scan Type combo box to scan each precursor ion for all its product ions.
- c Enter all MS parameters as listed in the example below, making sure the **Collision Energy** is set to 15 and the Fragmentor voltage is set to the optimum voltage determined in Task 3.
- **d** Save the method as *iii*SulfamixPI 15.m.
- e Repeat step c and step d for collision energies of 30 and 45.

- When you change the Scan Type in the Time Segments table, the segments table is reset.
- You cannot copy and paste the Scan segments table between all Scan Types.

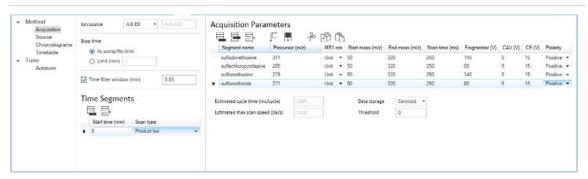

- 2 Set up and run the worklist (optional).
  - Specify the data files as iiiSulfamixPI\_xx.d, where iii are your initials and xx is the collision energy.
- a Click the Worklist tab.
- b Add three samples to the worklist for collision energies 15, 30 and 45
- c Mark the check box to the left of the Sample Name for each sample you are adding.
- d Click Worklist > Run.

- This step is optional because you can determine the product ion masses from the data files shipped with the system.
- Use the instructions in Step 2 of Task 3 to set up the worklist.

## Steps

# Detailed Instructions

- 3 Set up a qualitative method to integrate and extract product ion spectra.
  - Use the data files
     SulfamixPl\_xx.d, where xx is
     the collision energy, or your
     own data files,
    - iiiSulfamixPI\_xx.d.
  - Open Method Explorer and Method Editor.
  - Use TICs set up for MS/MS, product ion and each of the precursor ions 271, 279, 285, 311.
  - Make sure the MS/MS integrator has been selected and the maximum number of peaks has been limited to the largest 100 peaks.
  - Add the ability to integrate and extract peak spectra to the file actions run upon data opening.
  - Save the changes to the current method.

- a Click the **Open Data File** icon in the toolbar.
- b Select SulfamixPI\_15.d.
- c Clear the Run File Open Actions from Specified Method check box, and click Open.
- **d** Make sure the Method Editor window is displayed; otherwise, click the **Method Editor** icon.
- In the Chromatograms section in the Method Editor window, select Additional Chromatograms.
- f Delete any existing chromatograms in the **Defined Chromatograms** list.
- g Select **TIC** from the **Type** list in the **Define chromatograms** section.
- h For MS level, select MS/MS.
- i Mark the **Do cycle sum** check box.
- j For Scans, select Product ion.
- **k** For **Precursor ion m/z**, type 271.
- I Click the **Add** button.
- **m** Repeat **step j** and **step j** for each ion.

- The Qualitative Analysis program should already be open and contain illexercise
   1.m as the method.
- You can open the Method Editor when you click View > Method Editor.

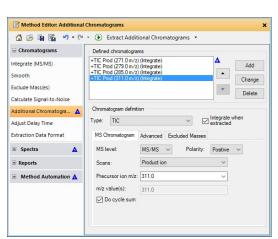

| Detailed in                             | structions                                                                                       | Comments                                                                                                    |
|-----------------------------------------|--------------------------------------------------------------------------------------------------|----------------------------------------------------------------------------------------------------|
| Chroma Integrat o Select N              | e Method Editor in the lograms section, click e (MS/MS). S/MS as the Integrator n, if necessary. | These data files contain MS/MS data, so you need to Change the parameters in the Integrate (MS/MS) section. If the data file contained only MS data, you would need to Change the parameters in the Integrate (MS) section. |
| Method Editor: It                       | egrate (MS/MS)                                                                                   | ×                                                                                                    |
| △ 少 🖫 🚰                                 | 7 • 🖼 • D Integrate Chromatogram •                                                               |                                                                                                    |
| ☐ Chromatograms                         | ▲ Integrator Suitability Peak Filters Result:                                                    | 3                                                                                                    |
| Integrate (MS/MS)                       | MS/MS                                                                                            | <u> </u>                                                                                                    |
| Smooth                                  | Options                                                                                          |                                                                                                    |
| Exclude Mass(es)                        | This is a parameter less integrator.                                                             |                                                                                                    |
| Calculate Signal-to-No                  | se                                                                                               |                                                                                                    |
| Additional Chromatog                    | s 🛦                                                                                              |                                                                                                    |
|                                         |                                                                                                  |                                                                                                    |
| Adjust Delay Time Extraction Data Forms |                                                                                                  |                                                                                                    |

Figure 3 Integrate (MS/MS) > Integrator Tab

⊕ Reports
 ⊕ Method Automation ▲

Task 4. Determine product ion masses

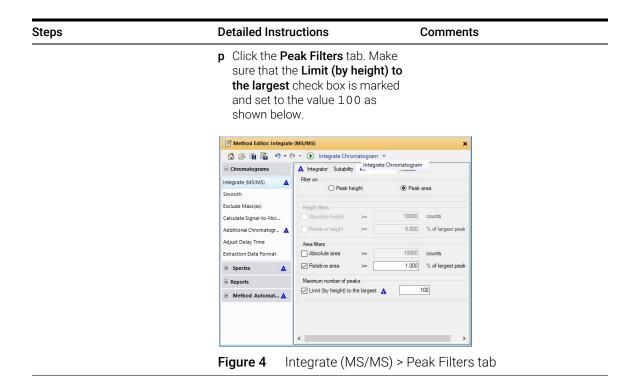

Steps

Detailed Instructions

Comments

q Click Method Automation in Method Editor, and then click Workflow.

r Select Custom for the Workflow.

s Select Integrate and extract peak spectra from the Available actions list and click to add this to Actions to pe run.

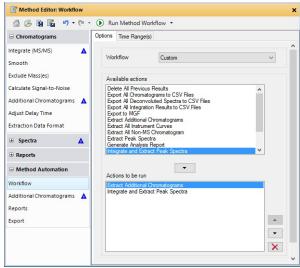

Figure 5 General > File Open Actions tab

t To apply the changes to the current method, iiiexercise1.m, click the Save Method icon. You can instead click Method > Save.

## Steps Detailed Instructions Comments

- **4** Run the qualitative method on the current data file.
- In the Method Editor toolbar, click the Run button, . When the Workflow section is displayed, the Actions to be run list is run for a Custom workflow.
- The program first extracts the product ion chromatograms for each precursor ion in the data file
- Next, it finds the largest peak in the total ion chromatograms, and integrates and extracts peak spectra from each integrated peak.
- See Figure 6 on page 30.

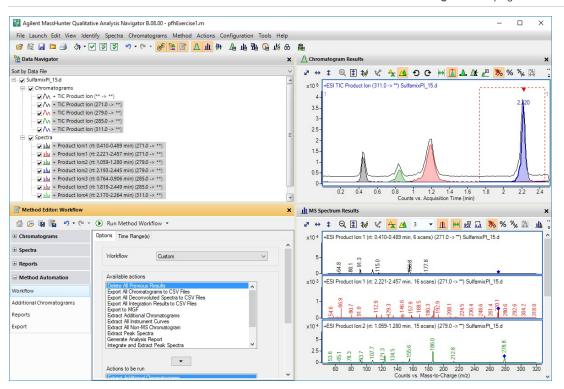

**Figure 6** Results for integration and extraction of peak spectra.

| Steps                                                                                                    | Detailed Instructions                                                                                                    | Comments                                                                                                    |
|----------------------------------------------------------------------------------------------------|----------------------------------------------------------------------------------------------------|----------------------------------------------------------------------------------------------------|
| <ul> <li>5 Run the Custom workflow on the remaining product ion data files.</li> <li>Use either the example files SulfamixPl_xx.d, or the data files you acquired in step 2.</li> </ul> | Data File dialog box. <b>b</b> Hold the <b>Ctrl</b> key and do one of                                                                                                    | <ul> <li>After the data files open, the<br/>Qualitative Analysis method<br/>first extracts the product ion<br/>chromatograms for each<br/>precursor ion.</li> <li>Next, it integrates each total ion<br/>chromatogram and extracts<br/>peak spectra from each<br/>integrated peak.</li> </ul> |
| <ul> <li>6 Identify product ions.</li> <li>View each set of TICs and spectra individually (e.g., 31 m/z first).</li> <li>Close the data files.</li> </ul>                               | <ul> <li>a In Data Navigator, select the TICs and spectra for 311 m/z precursor ion.</li> <li>b Click the Show only the highlighted items icon, .</li> <li>c Click View &gt; MS Spectrum Peak List 1.</li> <li>d Examine the spectra to see which fragment ions are produced at which collision energies.</li> <li>e Repeat steps a to d until all the product ions are identified.</li> </ul> | the most abundant of any product ion and the highest signal is recorded at 15 V. This means that a good choice for the MRM for sulfadimethoxine would be 311.0 > 155.7 when                                                                                                    |

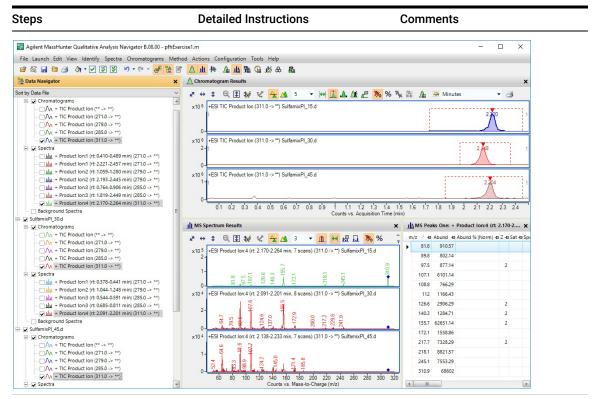

f Click the Close Data File icon in the main toolbar, and click Close when the dialog box containing the list of data files pops up. The product ions appear to be:

- Sulfamethizole-271.0 > 155.7
- Sulfamethazine-279.0 > 185.7
- Sulfachloropyridazine-285.0 > 155.7
- Sulfadimethoxine-311.0 > 155.7

# Task 5. Find optimum collision energy for MRM acquisition

In this task, you set up MRM acquisition methods for the sulfa drugs for different collision energies. By examining the spectra and comparing peak intensities, you determine the optimal collision energy settings for the compounds.

## Steps

## 1 Set up three MRM acquisition methods.

- Use all the MS parameters in the example below except for the collision energy value.
- Use collision energies of 10, 15 and 20.
- Save methods as where iii are your initials and xx is the collision energy.

#### **Detailed Instructions**

- a Click the QQQ tab.
- **b** Set Scan type to MRM.
- c Enter all MS parameters shown in the example below except for the collision energy value.
- **d** In the collision energy column, type 10 for each compound.
- e Save the method as iiiSulfamix MRM 10.m.
- iiiSulfamix MRM\_xx.m, f Repeat step d and step e for collision energies of 15, 20, 25, 30 and 35 saving the methods as iiiSulfamix MRM xx.m. where iii are your initials and xx is the collision energy.

#### Comments

- · Because the largest peaks were produced with a collision energy of 15 in the previous exercise, you will look at only those collision energies to either side of 15.
- Click the icon to add a row to the table.

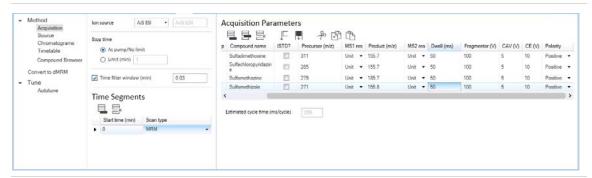

- 2 Set up and run the worklist (optional).
  - Specify the data files as iiiSulfamix MRM\_xx.d, where iii are your initials and xx is the collision energy.
- a Click the **Worklist** tab to make the worklist visible.
- **b** Add six samples to the worklist for collision energies 10, 15, 20, 25, 30, 35.
- c Mark the check box to the left of the Sample Name for each of the three samples.
- d Click Worklist > Run.

 This step is optional because you can use the six example data files in the next step.

## Steps

# 3 Compare the compound transition intensities at different collision energies.

- Open the MRM data files: SulfamixMRM\_10.d SulfamixMRM\_15.d SulfamixMRM\_20.d SulfamixMRM\_25.d SulfamixMRM\_30.d SulfamixMRM\_35.d
- Set the MRM chromatogram extraction parameters as shown at right for all transitions.
- Disable the TICs for clarity and examine the peak intensities.
- Compare the intensities of each compound transition obtained at one collision energy with the same compound transition obtained at another collision energy. (Do this in Overlaid Mode with all the MRM chromatograms.)
- Close the data files but don't save results
- Refer to Table 4 on page 35 for optimal method settings for each compound.

### **Detailed Instructions**

- **a** Open the **Qualitative Analysis** program.
- **b** Clear the **Load result data** check box.
- **c** Open the MRM data files in the Qualitative Analysis program.
- d Right-click the Chromatogram
   Results window, and click Extract
   Chromatograms from the
   shortcut menu.
- e To select all data files, click the last file while holding down the **Shift** key.
- **f** Enter the parameters as listed in the example below, and click **OK**.
- g Clear the TIC check boxes to make the MRM chromatograms easier to view.

- Why a spectrum for MRM? It's a feature of the program to show spectra even for MRM experiments and can be quite handy for comparing relative intensities of product ions generated from the same precursor.
- You can also click
   Chromatograms > Extract
   Chromatograms to start this
   dialog box.

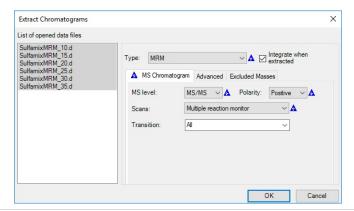

- h Click the Overlaid Mode icon, 🔼
- i Compare peak intensities for each compound transition in each data file in the Chromatogram Results window.
- Compare the colors shown in Chromatogram Results with the color next to the MRM transition name in the Data Navigator.
- You can also right-click the Chromatogram Results window header and compare the colors of the chromatograms to the colors of the titles in the shortcut menu.

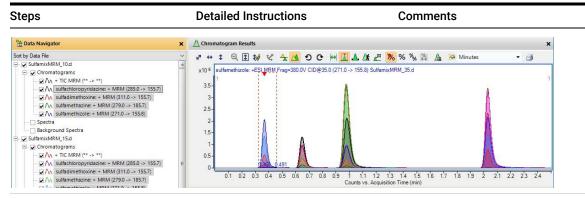

Unless you decide to acquire MRMs at lower collision energies, you should find that the optimal method settings are as shown in **Table 4**.

- j Click the Close Data File icon in the main toolbar. Select all of the files, and click Close when the Close Data File dialog box appears.
- You now have all the information you need to do an MRM acquisition experiment of the sulfa drug mixture.
   Consider doing at least one more run with those settings.

Table 4 Compounds and Collision Energy

| Compounds             | MRM Transition | Collision Energy (V) |
|-----------------------|----------------|----------------------|
| Sulfamethizole        | 271.0 > 155.8  | 10                   |
| Sulfamethazine        | 279.0 > 185.7  | 15                   |
| Sulfachloropyridazine | 285.0 > 155.7  | 10                   |
| Sulfadimethoxine      | 311.0 > 155.7  | 15                   |

# Exercise 2 – Develop a Dynamic MRM method from an MRM method

- "Task 1. Create a batch file from an existing MRM data file" on page 36
- "Task 2. Print a report in the Quantitative Analysis program" on page 39
- "Task 3. Create a Dynamic MRM method from an MRM method" on page 41

# Task 1. Create a batch file from an existing MRM data file

In this exercise, you create a batch and a method from an existing MRM data file.

| Steps                                                                                                    | Detailed Instructions                                                                                                    | Comments                                                                                                    |
|----------------------------------------------------------------------------------------------------|----------------------------------------------------------------------------------------------------|----------------------------------------------------------------------------------------------------|
| 1 Open the Quantitative Analysis program and create a batch file with one sample file, SulfamixMRM_10.d. • Copy the data file SulfamixMRM_10.d from the installation disk to the \MassHunter\Data\MRM_to_DMRM folder. | a Double-click the QQQ Quantitative Analysis icon or the Drug Quant (QQQ) icon. b Click File > New Batch. c Navigate to the \MassHunter\Data\\ MRM_to_DMRM folder. d Type MRM_to_DMRM in the File name text box. e Click Open. f If the Add Samples dialog box does not open, click File > Add Samples. g Select the file SulfamixMRM_10.d. h Click OK. | The file SulfamixMRM_10.d is on the installation disk in the \Support\Data folder. Copy this entire folder to the \MassHunter\Data\MRM_to_DMRM folder.  MRM_to_DMRM folder. |
| Create a method for that batch using MRM data.                                                                                                    | <ul> <li>a Click Method &gt; New &gt; New Method from Acquired MRM Data.</li> <li>b Select the SulfamixMRM_10.d data file.</li> <li>c Click Open.</li> </ul>                                                                                                    |                                                                                                    |

| Steps                                                                                                    | Detailed Instructions                                                                                                    | Comments                                                                                                    |
|----------------------------------------------------------------------------------------------------|----------------------------------------------------------------------------------------------------|----------------------------------------------------------------------------------------------------|
| <ul> <li>3 Set the Concentration Setup, Qualifier Setup, and Calibration Curve Setup.</li> <li>Add calibration level 1 with a concentration of 10000.</li> <li>Set the Uncertainty to Relative for all qualifiers.</li> <li>Set the Curve Fit to Linear.</li> <li>Set the Curve Fit Origin to Include.</li> <li>Set the Curve Fit Weight to None.</li> </ul> | <ul> <li>a Select Concentration Setup in the Manual Setup Tasks section in the Method Tasks pane.</li> <li>b Select the first compound in the table.</li> <li>c Right-click the compound row and click New Calibration Level from the shortcut menu.</li> <li>d Enter A1 in the Level column and 10 in the Conc. column.</li> <li>e Right-click in the Level box and click Copy Calibration Levels To.</li> <li>f Click Select All. Click OK.</li> <li>g Select Qualifier Setup in the Manual Setup Tasks section in the Method Tasks pane.</li> <li>h Verify that the Uncertainty is Relative.</li> <li>i Select Calibration Curve Setup in the Manual Setup Tasks section in the Method Tasks pane.</li> <li>j Set Curve Fit to Linear for all compounds.</li> <li>k Set CF Origin to Include for all compounds.</li> <li>l Set CF Weight to None for all compounds.</li> </ul> | <ul> <li>Refer to the <i>online Help</i> in the Quantitative Analysis program for additional help on these tasks.</li> <li>You can also click Method &gt; Copy Calibration Levels To to display the Copy Calibration Levels To dialog box.</li> <li>To enter the same value in all cells in a column, you can change the value in the first row, and then right-click that value in the first row and click Fill Down.</li> <li>The compound names in Quantitative Analysis need to exactly match the Compound Name in the QQQ Acquisition program. If you capitalized the Compound Name in the Data Acquisition program, then you need to make sure that the Name in the Quantitative Analysis program is also capitalized.</li> </ul> |

# Exercise 2 - Develop a Dynamic MRM method from an MRM method

Task 1. Create a batch file from an existing MRM data file

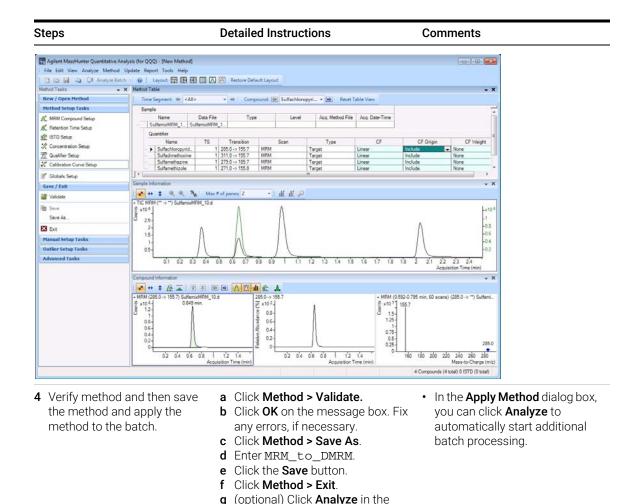

- **5** Analyze and save the batch.
- a Click Analyze > Analyze Batch.

Apply Method dialog box.h Click Yes to apply the method to

b Click File > Save Batch.

the batch.

MassHunter Acquisition for Ultivo LC/TQ Familiarization Guide

# Task 2. Print a report in the Quantitative Analysis program

In this task, you print a report using any template.

You can update a Dynamic MRM method using either a data file or a quantitation report folder, so this task creates the quantitation report folder.

| Steps                                                            | Detailed Instructions                                                                                                    | Comments                                                                                                    |
|------------------------------------------------------------------|----------------------------------------------------------------------------------------------------|----------------------------------------------------------------------------------------------------|
| 1 Print a report.                                                | <ul> <li>a Click File &gt; Save Batch.</li> <li>b Click Report &gt; Generate.             The system displays the Generate Report dialog box.</li> <li>c Select the Report folder. This folder name will be used in the next task.</li> <li>d Select the Report method.</li> <li>e Click Edit. The Report Method Edit dialog box opens.</li> <li>f Click the Results tab. Click Yes Always generate results file.</li> <li>g Click Save &amp; Exit.</li> <li>h Mark All samples.</li> <li>i Mark All compounds.</li> <li>j Click OK.</li> </ul> | <ul> <li>For this report, you do not need to print the report.</li> <li>If you have not created a Report Method, see the online Help for Quantitative Analysis for instructions on how to create a report method.</li> <li>The Data Acquisition program uses the results file in the Quant reports folder to update the method, so you must generate this file if you want to update your method with it.</li> </ul> |
| 2 Check the status of the report using the Queue Viewer program. | <ul> <li>a Click Report &gt; Queue Viewer.</li> <li>b Wait for the report to finish printing.</li> <li>c Close the Task Queue Viewer program.</li> </ul>                                                                                                    |                                                                                                    |

# Exercise 2 - Develop a Dynamic MRM method from an MRM method

Task 2. Print a report in the Quantitative Analysis program

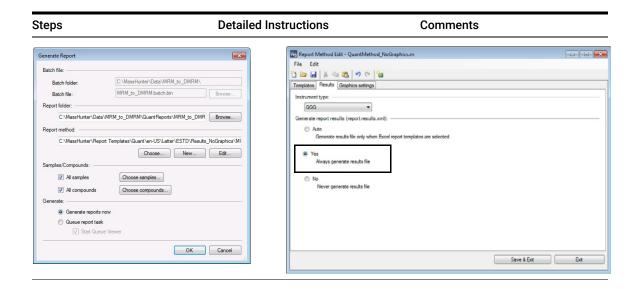

# Task 3. Create a Dynamic MRM method from an MRM method

You can create a Dynamic MRM method directly from an MRM method by using the **Convert to dMRM option**.

| S | teps                                                                                                    | Detailed Instructions                                                                                                    | Comments                                                                                                    |
|---|----------------------------------------------------------------------------------------------------|----------------------------------------------------------------------------------------------------|----------------------------------------------------------------------------------------------------|
| 1 | Open the method iiiSulfamix MRM_10.m and save it to a new name with the format iiiSulfamix dMRM2.m, where iii are your initials. | <ul> <li>a Click File &gt; Open &gt; Method.</li> <li>b Select the iiiSulfamix MRM_10.m method.</li> <li>c Click OK.</li> <li>d Click Method &gt; Save As.</li> <li>e Type the new method name with the format iiiSulfamix_dMRM.m.</li> <li>f Click the Save button.</li> </ul>                                    |                                                                                                    |
| 2 | Use the <b>Convert to dMRM</b> option.                                                                                           | <ul> <li>a Click the Acquisition section in the left pane in the QQQ tab in the Method Editor.</li> <li>b Select Convert to dMRM in the left pane of the QQQ tab in the Method Editor window.</li> </ul>                                                                                                    | You still need to enter the<br>Retention time for each row.                                                                                                    |
| 3 | Enter the retention times.                                                                                                    | <ul> <li>a Type the value for the RT (min) for Sulfachloropyridazine.</li> <li>b Type the value for the RT (min) for Sulfadimethoxine.</li> <li>c Type the value for the RT (min) for Sulfamethazine.</li> <li>d Type the value for the RT (min) for Sulfamethizole.</li> <li>e Click Method &gt; Save.</li> </ul> | Retention time is different for different systems and columns. For the example data files, enter the following values:     Sulfachloropyridazine: 0.65 minutes     Sulfadimethoxine: 2.03 minutes     Sulfamethazine: 0.98 minutes     Sulfamethizole: 0.37 minutes     The graph shows the number of concurrent transitions. If you hover over a bar on the graph, the tooltip has information on the concurrent transitions. |

# Exercise 2 - Develop a Dynamic MRM method from an MRM method

Task 3. Create a Dynamic MRM method from an MRM method

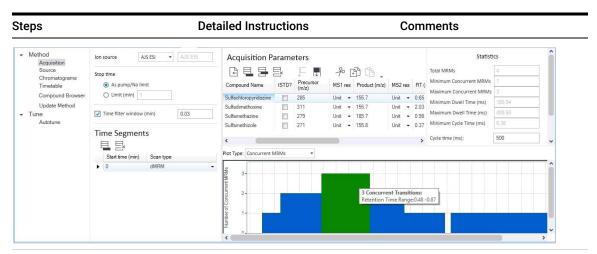

- 4 Update the method.
- a Select **Update Method** in the left pane of the QQQ tab in the Method Editor window.
- **b** Select the QQQ data file or the Quant report folder.
- **c** Mark the options to update.
- d Click Update.
- e Click Method > Save.

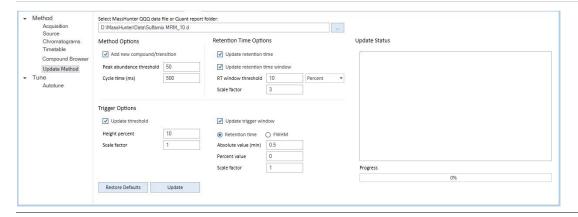

# Exercise 3 – Create a Triggered Dynamic MRM acquisition method

For this exercise you analyze a mixture of four sulfonamide compounds.

# Task 1. Create a Triggered Dynamic MRM method from a Dynamic MRM method manually

You can create a Triggered Dynamic MRM method directly from a Dynamic MRM method. In a Triggered Dynamic MRM method, you specify some of the transitions to be primary transitions. These transitions are acquired for the entire retention time window. Some of these primary transitions are also marked as triggers. As the data is acquired, the program checks whether or not the abundances of the trigger transitions are higher than the threshold. If the abundances are higher than the thresholds and other additional conditions are met, then the secondary transitions are acquired. These other conditions are described in the *Concepts Guide*.

| Steps                                                                             | Detailed Instructions                                                                                                    | Comments |
|-----------------------------------------------------------------------------------|----------------------------------------------------------------------------------------------------|----------|
| 1 Open the method <i>iii</i> Sulfamix dMRM.m, where <i>iii</i> are your initials. | <ul> <li>a Click File &gt; Open &gt; Method.</li> <li>b Select the iiiSulfamix_dMRM.m method.</li> <li>c Click OK.</li> <li>d Click Method &gt; Save As.</li> <li>e Type the new method name with the format iiiSulfamix_TriggeredMRM .m.</li> <li>f Click the Save button.</li> </ul> |          |

Exercise 3 – Create a Triggered Dynamic MRM acquisition method
Task 1. Create a Triggered Dynamic MRM method from a Dynamic MRM method manually

| Steps                                                                                 | Detailed Instructions                                                                                                    | Comments                                                                                                    |
|---------------------------------------------------------------------------------------|----------------------------------------------------------------------------------------------------|----------------------------------------------------------------------------------------------------|
| Change the method to a triggered dynamic MRM method.                                  | <ul> <li>a Click the Acquisition section in the QQQ tab in the Method Editor.</li> <li>b Select tMRM as the Scan type.</li> <li>c Enter the value for Number of Repeats in the Statistics pane.</li> </ul>                                                                                                    | <ul> <li>Several columns are added to the Scan segments table.         These columns only apply to a triggered dynamic MRM method.     </li> <li>The value Number of Repeats is the number of times to acquire each of the secondary transitions when the triggering conditions are met.</li> </ul>                   |
| 3 Add additional transitions. See the next image.                                     | <ul> <li>a Select the first compound.         Right-click and click Insert Row.         Repeat to insert another row.</li> <li>b Select the first compound. Click</li> <li>c Change the information in these rows to match the information in the next image.</li> <li>d Repeat for each compound.</li> </ul> | For each compound, we are going to add additional transitions.                                                                                                    |
| 4 Select the transitions that are the <b>Primary</b> transitions. See the next image. | <ul> <li>a For each transition, mark the Primary check box if it is a Primary transition.</li> <li>b Verify that you have marked at least one transition as the Primary transition for each Compound Name.</li> </ul>                                                                                         | You can select multiple transitions from each compound to be Primary transitions. If a transition has the same Compound Name, then it is part of the same compound. You must mark at least one transition as a Primary transition for each compound.      Typically, the most abundant ion is the Trigger transition. |

### Steps **Detailed Instructions** Comments **5** Select the transitions that are **a** For each compound, mark the • For each compound, you can the **Trigger** transitions and set Trigger check box if it is a Trigger have two Trigger transitions. the trigger conditions. transition. • If the **Trigger** transition has an **b** (optional) Mark a second **Trigger** abundance over the Threshold. transition. then that triggering condition is **c** Enter the **Threshold** value for met. each **Trigger** transition. • By default, the **Trigger d** Enter the **Trigger Entrance** for Entrance, the Trigger Delay and the **Trigger Window** are set each Trigger transition. e Enter the **Trigger Delay** for each to 0. If these values are 0. then Trigger transition. these triggering conditions are f Enter the Trigger Window for not enabled. each **Trigger** transition. The threshold is established when the method is updated using a data file. The other values are also selected based on results. You must collect data at different settings to establish what works best. These values are very important to the success of the method

| Compound Name         | ISTD? | Precursor<br>(m/z) | MS1 res | Product (m/z) | MS2 res | RT (min) | RT Window<br>(min) | Primary  | Trigger  | Trigger<br>Threshold | Trigger<br>Entrance | Trigger<br>Delay | Trigger<br>Window | Fragmentor<br>(V) | CAV (V) | CE (V |
|-----------------------|-------|--------------------|---------|---------------|---------|----------|--------------------|----------|----------|----------------------|---------------------|------------------|-------------------|-------------------|---------|-------|
| Sulfachloropyridazine |       | 285                | Unit -  | 197           | Unit ▼  | 0.5      | 1                  | <b>V</b> | <b>V</b> | 800                  | 2                   | 0                | 0                 | 135               | 5       | 10    |
| Sulfachloropyridazine |       | 285                | Unit -  | 156           | Unit ▼  | 0.5      | 1                  | <b>V</b> |          | 0                    | 2                   | 0                | 0                 | 135               | 5       | 10    |
| Sulfachloropyridazine |       | 285                | Unit 🕶  | 108           | Unit →  | 0.5      | 1                  |          |          | 0                    | 2                   | 0                | 0                 | 135               | 5       | 10    |
| Sulfadimethoxine      |       | 311                | Unit -  | 245.1         | Unit ▼  | 1.2      | 1                  | V        | <b>V</b> | 1000                 | 0                   | 1                | 0                 | 135               | 5       | 10    |
| Sulfadimethoxine      |       | 311                | Unit -  | 173.1         | Unit ▼  | 1.2      | 1                  | V        |          | 0                    | 0                   | 1                | 0                 | 135               | 5       | 10    |
| Sulfadimethoxine      |       | 311                | Unit -  | 156           | Unit ▼  | 1.2      | 1                  |          |          | 0                    | 0                   | 1                | 0                 | 135               | 5       | 10    |
| Sulfadimethoxine      |       | 311                | Unit -  | 108           | Unit →  | 1.2      | 1                  |          |          | 0                    | 0                   | 1                | 0                 | 135               | 5       | 10    |
| Sulfamethazine        |       | 279.1              | Unit 🕶  | 186           | Unit ▼  | 0.8      | 1                  | V        | <b>V</b> | 900                  | 0                   | 0                | 0                 | 135               | 5       | 10    |
| Sulfamethazine        |       | 279.1              | Unit -  | 155.9         | Unit ▼  | 0.8      | 1                  | V        | <b>V</b> | 1000                 | 0                   | 0                | 0                 | 135               | 5       | 10    |
| Sulfamethazine        |       | 279.1              | Unit -  | 124.1         | Unit ▼  | 8.0      | 1                  |          |          | 0                    | 0                   | 0                | 0                 | 135               | 5       | 10    |
| Sulfamethazine        |       | 279                | Unit 🕶  | 124.1         | Unit →  | 0.8      | 1                  |          |          | 0                    | 0                   | 0                | 0                 | 135               | 5       | 10    |
| Sulfamethizole        |       | 271                | Unit -  | 253.4         | Unit →  | 0.3      | 1                  | V        | <b>V</b> | 1100                 | 0                   | 2                | 1                 | 135               | 5       | 10    |
| Sulfamethizole        |       | 271                | Unit -  | 156           | Unit ▼  | 0.3      | 1                  | V        |          | 0                    | 0                   | 2                | 1                 | 135               | 5       | 10    |
| Sulfamethizole        |       | 271                | Unit -  | 108           | Unit +  | 0.3      | 1                  |          |          | 0                    | 0                   | 2                | 1                 | 135               | 5       | 10    |

# Task 2. Add/Change compounds in an existing database

You can also manually add compounds to a database and Change the compounds in the database. In the next task, you create a Triggered Dynamic MRM method from the compounds in the database.

| Steps                                                         | Detailed Instructions                                                                                                    | Comments                                                                                                    |
|---------------------------------------------------------------|----------------------------------------------------------------------------------------------------|----------------------------------------------------------------------------------------------------|
| 1 Review the iiiSulfamix_dMRM.m, where iii are your initials. | <ul> <li>a Click File &gt; Open &gt; Method.</li> <li>b Select the iiiSulfamix_dMRM.m method.</li> <li>c Click OK.</li> <li>d Review the parameters.</li> </ul>                                                                                                    |                                                                                                    |
| 2 Start the MassHunter<br>Optimizer program.                  | Double-click the <b>Optimizer</b> icon.                                                                                                    |                                                                                                    |
| 3 Set parameters on the Optimizer Setup tab.                  | <ul> <li>a Click the Optimizer Setup tab.</li> <li>b Click the Injection (with or without column) button.</li> <li>c Set the CE range from 4 to 48.</li> <li>d Right-click the table and click Add Method.</li> <li>e Select the iiiSulfamix_dMRM.m method.</li> </ul> | To create low mass product<br>ions from a precursor ion near<br>300 m/z, you need fairly high<br>collision energies.                                                                                                    |
| 4 Set parameters on the Precursor Ion Selection tab.          | <ul> <li>a Click the Precursor Ion Selection tab.</li> <li>b Verify that +H is marked for the Positive ions (with priorities) list.</li> </ul>                                                                                                    |                                                                                                    |
| 5 Set parameters on the <b>Product</b> lon Selection tab.     | <ul> <li>a Click the Product Ion Selection tab.</li> <li>b Click the Mass (m/z) button under Low mass cut-off.</li> <li>c Enter 60 for the low mass cut-off.</li> </ul>                                                                                                | On the Product Ion Selection, you can automatically add up to 4 product ions per compound (for instance, 2 primaries and 2 secondaries). You want 8 to 10 peaks in the composite spectrum to prove that this is indicative of the compound, so you need to add at least some of the product ions manually. |

### Steps

# Set parameters on the Compound Setup tab and add additional transitions.

- For Precursor ion 311, add the following product ions: 245.1, 218.1, 172.1, 140.3, 107.1
- For Precursor 285, add the following product ions: 108.1, 92.1, 80.1, 65.1, 39.2
- For Precursor 279, add the following product ions: 185.7, 155.6, 107.7, 92.1
- For Precursor 271, add the following product ions: 177.8, 115, 91.3, 80.1, 64.8

### **Detailed Instructions**

# a Click the Compound Setup tab.

- b Click the Import/Export > Import from Acquisition Methods command.
- c Select the *iii*Sulfamix\_dMRM.m method and click **Open**.
- **d** (optional) Right-click the tab and click **Expand/Collapse All Rows**.
- e Select one of the **Product** rows for one of the compounds. In this example, select the **Product** row 155.7 for **Precursor** 311.
- f Right-click the Product row and click **Add Product Ion**. In this example, you add 5 product ion rows
- g Enter the Product in each of the product ion rows that were added. See "To determine product ions in the Qualitative Analysis Navigator program:" on page 48.
- **h** Add product ions for the other three compounds.

### Comments

- For each compound, we are going to add additional transitions.
- In the Qualitative Analysis
   program, you examine Product
   lon data files which you
   acquired previously to
   determine additional
   transitions to add. See "Task 4.
   Determine product ion
   masses" on page 25.
- You can use the arrow keys to move between rows in the Product table.
- Some of the product ions were determined from the Veterinarian Drugs tMRM database.
- See **Table 5** on page 55 for values to use in the method.

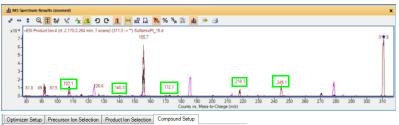

This product ion scan has a precursor mass of 311. You examine the MS spectrum to determine the product ions to add to the Product ion section of the Compound Setup table.

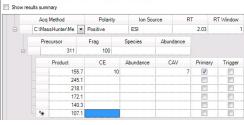

The product ions that are manually added as additional Product ions in Optimizer are shown in the MS Spectrum Results window. The green boxes were added in this guide to show which product ions were used.

## Exercise 3 - Create a Triggered Dynamic MRM acquisition method

Task 2. Add/Change compounds in an existing database

### Steps

# To determine product ions in the Qualitative Analysis Navigator program:

### **Detailed Instructions**

- a Open the SulfamixPI\_15.d from "Task 4. Determine product ion masses" on page 25.
- b Click Chromatograms > Integrate and Extract Peak Spectra.
- **c** Select all of the spectra from the same ion. For this example, click all 311 -> \* spectra.
- **d** Click the **Autoscale Y-axis** icon in the MS Spectrum Results toolbar.
- **e** Right-click and drag to zoom in on the MS spectrum.

### Comments

- If possible, rearrange the windows on the screen so you can see the Optimizer program and the Qualitative Analysis program at the same time.
- See **Table 5** on page 55 for values to use in the method.

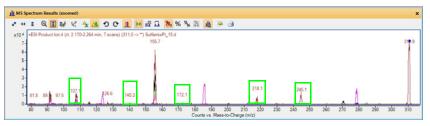

This product ion scan has a precursor mass of 311. You examine the MS spectrum to determine the product ions to add to the Product ion section of the Compound Setup table.

- 7 Set other parameters in the Compound Setup tab and start the optimization.
  - You cannot perform a multi-compound run.
  - You have to mark each row in the table to use.
- a Mark the check box in the left column at the top of the table. The check box for every row in the table is marked.
- b Clear the Perform multi-compound run check box in the right column.
- **c** Click the **Start Optimization** button in the Optimizer toolbar.
- You cannot perform a multi-compound run with the number of transitions that were added. If you mark this check box, then the Expected peak width (base) is automatically set to almost 80 seconds wide. If you clear this check box, then the Expected peak width is calculated to be around 9 seconds which is more appropriate.
- See Table 5 on page 55 for values to use in the method.

| Steps                           | Detailed Instructions                                                                                      | Comments |
|---------------------------------|----------------------------------------------------------------------------------------------------|----------|
| 8 Examine the Optimizer Report. | <ul><li>a Examine the Collision Energy for each Product Ion.</li><li>b Print or save the report.</li></ul> |          |

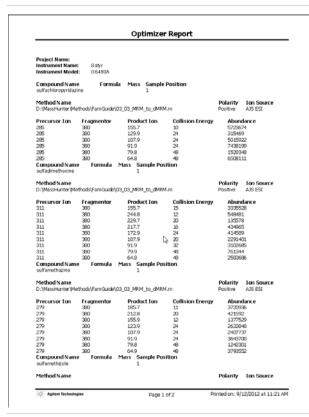

As a general rule, as the Product Ions get smaller, the optimal Collision Energy gets larger. However, when you also examine the abundance, you can see that if the Collision Energy is set to 48 for the smallest product ion, the smallest product ion can become the dominant peak. The collision energies are further adjusted later in this task.

This report was generated with a different set of transitions.

9 Save the compounds.
 Click the File > Save Compounds command.
 10 Import compounds from a database.
 Click the Import/Export > Import from Database command. The Compound Browser program opens.
 You can also import compounds that were distributed as part of a database.

# Exercise 3 - Create a Triggered Dynamic MRM acquisition method

Task 2. Add/Change compounds in an existing database

| Steps                                                       | Detailed Instructions                                                                                                    | Comments                                                                                                    |  |  |
|-------------------------------------------------------------|----------------------------------------------------------------------------------------------------|----------------------------------------------------------------------------------------------------|--|--|
| 11 In the Compound Browser program, select the transitions. | <ul> <li>a Mark the Show All Records check box.</li> <li>b Click the Select top button under Select Transitions.</li> <li>c Type 10 for the ranked transitions.</li> <li>d Click the Select Transitions button.</li> </ul> | <ul> <li>All the transitions that you typed in are visible.</li> <li>The tools to allow you to set up Primary transitions and Secondary transitions are available in this program.</li> <li>If any of the compounds have two collision energies, clear the check boxes for one of these values.</li> <li>See Table 5 on page 55 for values to use in the method.</li> </ul> |  |  |

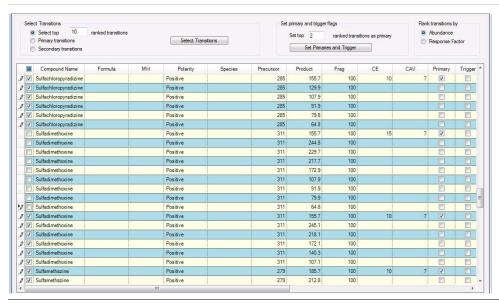

| Steps                                                                                                    | Detailed Instructions                                                                                                    | Comments                                                                                                    |  |  |
|----------------------------------------------------------------------------------------------------|----------------------------------------------------------------------------------------------------|----------------------------------------------------------------------------------------------------|--|--|
| 12 In the Compound Browser program, automatically select the Primary transitions and Trigger transition. | <ul> <li>a In the Set top ranked transitions as primary box, enter 2.</li> <li>b Click the Set Primaries and Trigger button.</li> </ul> | <ul> <li>The program automatically selects the two most abundant transitions as the Primary transitions.</li> <li>The program also selects the most abundant transition as the Trigger.</li> <li>You can manually select a second Trigger transition.</li> <li>See Table 5 on page 55 for values to use in the method.</li> </ul> |  |  |

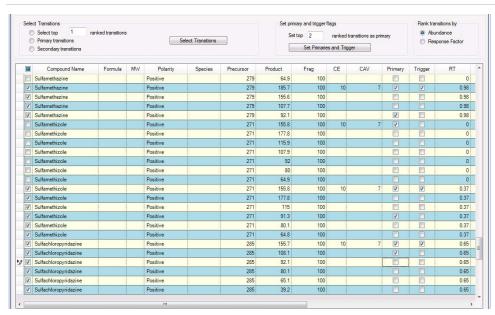

You examine the Primary column and the Trigger column to determine which transitions are selected. You can select one or two Trigger transitions. You can select multiple Primary transitions.

### Steps

## **Detailed Instructions**

### Comments

**13**Review the Primary transitions and Trigger transitions.

- For sulfachloropyridazine, select 285 m/z -> 155.7 m/z transition as the Primary and Trigger transition.
- For sulfadimethoxine, select 311 m/z -> 155.7 m/z transition as the Primary and Trigger transition.
- For sulfamethazine, select 279 m/z -> 185.7 m/z transition as the Primary and Trigger transition.
- For sulfamethizole, select 271 m/z -> 155.8 m/z transition as the Primary and Trigger transition.

- Review each compound. Change the Primary and Trigger transitions to the transitions listed in the left column.
- Change the other Primary transitions as shown below.
- The program selected the most abundant transitions which in this example often had a low m/z for the Product Ion. A very abundant low m/z ion may be unsuitable as a Primary transition.
- You can select two Primary transitions as triggers for a compound.
- In the example below, all of the columns have values. The Fragmentor voltages and collision energy values were set in Optimizer.
- See Table 5 on page 55 for values to use in the method.

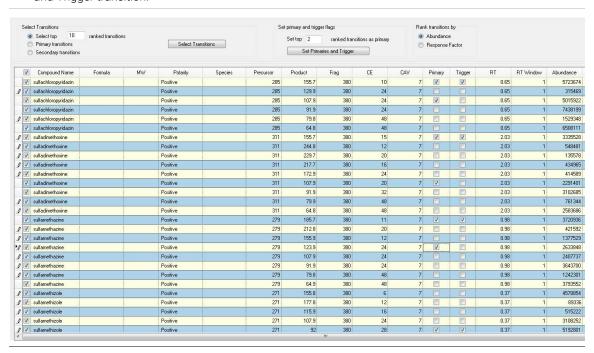

# Steps Detailed Instructions Comments 14 Review the Import List table on the Import List tab. b Click the Import List tab. b Click the Import List tab. c Review the Import List table. Comments In this example, you are importing from the database to the Import List. Then, you are importing from Compound Browser to Optimizer.

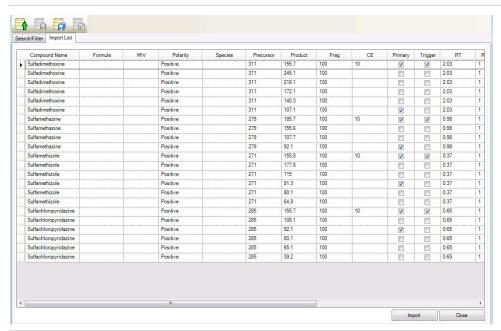

- **15**Review the Compound Setup table in Optimizer. You replace all compounds with the compounds from the Compound Browser program.
- a Click the Import button.
- b Click the Replace existing transition button.
- **c** In the **Compound Setup** tab in Optimizer, review the compounds.
- The compounds in Optimizer are overwritten by the compounds that you updated in the Compound Browser program.

# Exercise 3 – Create a Triggered Dynamic MRM acquisition method Task 2. Add/Change compounds in an existing database

| Steps                                                       | Detailed Instructions                                                                     | Comments                                                                                                    |
|-------------------------------------------------------------|-------------------------------------------------------------------------------------------|----------------------------------------------------------------------------------------------------|
| <b>16</b> Save the new compound parameters to the database. | Click the File > Save Compounds<br>command to save all of the<br>changes to the database. | <ul> <li>You cannot see these results by default, but the Primary and Trigger transitions are updated in the project.</li> <li>The Primary column, Trigger column, Trigger Entrance Delay column, Trigger Delay column, Trigger Window column and Trigger MRM Threshold column are available in the Compound Setup tab. They may be hidden.</li> </ul> |

Table 5 Information for tMRM method for sulfa drugs

| Compound              | Precursor | Product Ion | Primary | Trigger | Threshold | Collision<br>Energy |
|-----------------------|-----------|-------------|---------|---------|-----------|---------------------|
| Sulfachloropyridazine | 285       | 155.7       | Yes     | Yes     | 500       | 12                  |
| Sulfachloropyridazine | 285       | 92.1        | Yes     | No      |           | 24                  |
| Sulfachloropyridazine | 285       | 108.1       | No      | No      |           | 24                  |
| Sulfachloropyridazine | 285       | 80.1        | No      | No      |           | 60                  |
| Sulfachloropyridazine | 285       | 65.1        | No      | No      |           | 60                  |
| Sulfadimethoxine      | 311       | 155.7       | Yes     | Yes     | 500       | 16                  |
| Sulfadimethoxine      | 311       | 107.1       | Yes     | No      |           | 28                  |
| Sulfadimethoxine      | 311       | 245.1       | No      | No      |           | 16                  |
| Sulfadimethoxine      | 311       | 218.1       | No      | No      |           | 16                  |
| Sulfadimethoxine      | 311       | 172.1       | No      | No      |           | 32                  |
| Sulfadimethoxine      | 311       | 140.3       | No      | No      |           | 40                  |
| Sulfamethazine        | 279       | 185.7       | Yes     | Yes     | 500       | 12                  |
| Sulfamethazine        | 279       | 92.1        | Yes     | No      |           | 32                  |
| Sulfamethazine        | 279       | 155.6       | No      | No      |           | 16                  |
| Sulfamethazine        | 279       | 107.7       | No      | No      |           | 28                  |
| Sulfamethizole        | 271       | 155.8       | Yes     | Yes     | 500       | 10                  |
| Sulfamethizole        | 271       | 91.3        | Yes     | No      |           | 40                  |
| Sulfamethizole        | 271       | 177.8       | No      | No      |           | 10                  |
| Sulfamethizole        | 271       | 115         | No      | No      |           | 20                  |
| Sulfamethizole        | 271       | 80.1        | No      | No      |           | 40                  |
| Sulfamethizole        | 271       | 64.8        | No      | No      |           | 40                  |

You select the most abundant transition as the Trigger. The threshold is set automatically when any acquisition method is updated. You can set the threshold manually, also.

# Task 3. Create a Triggered MRM method from an existing database

You can create a Triggered MRM method from a database such as the **Pesticide Triggered MRM Database and Library**, the **Forensics and Toxicology Triggered MRM Database and Library**, or the **Veterinary Drug Triggered MRM Database and Library**. These databases can be purchased from Agilent. You can also copy the information from an Excel spreadsheet, but that method is not described in this guide.

| Steps                                                                                                    | Detailed Instructions                                                                                                    | Comments                                                                                                    |
|----------------------------------------------------------------------------------------------------|----------------------------------------------------------------------------------------------------|----------------------------------------------------------------------------------------------------|
| 1 In the Data Acquisition program, you now import the updated compounds from the database. These compounds have optimized collision energies and also Primary and Trigger transitions marked. | <ul> <li>a Switch to the Data Acquisition program.</li> <li>b Open the iiiSulfamix_dMRM.m method.</li> <li>c In the QQQ tab, select Acquisition in the left pane. The Scan segments table contains four rows which are deleted later.</li> <li>d Click Compound Browser in the left pane.</li> <li>e Mark the Show All Records check box.</li> <li>f Mark all of the transitions for the four sulfa drug compounds. Clear the check boxes next to any unwanted compounds.</li> <li>g Click the Add to Import List button.</li> <li>h Click the Import List tab.</li> <li>i Review the Import List table.</li> <li>j Click the Import button.</li> <li>k Delete the original compounds from the Scan segments table.</li> <li>l Select tMRM as the Scan type.</li> </ul> | <ul> <li>Before you import compounds from Database Browser, the Scan segments table contains at least one row. After importing compounds from the Database Browser, you need to remove any original rows.</li> <li>The Scan segments table always has to have at least one row.</li> <li>The triggering information is loaded from the Compound Browser program even if the Triggered check box is clear.</li> <li>See the online Help for the Data Acquisition program and the Ultivo LC/TQ Concepts Guide for an explanation of the other triggering conditions: Trigger Entrance, Trigger Delay, and Trigger Window.</li> </ul> |

# Exercise 3 – Create a Triggered Dynamic MRM acquisition method

Task 3. Create a Triggered MRM method from an existing database

| Acquisition Par |                       |       |                    |          |                           |           |          |                    |          |          |                      |                     |                  |                   |               |
|-----------------|-----------------------|-------|--------------------|----------|---------------------------|-----------|----------|--------------------|----------|----------|----------------------|---------------------|------------------|-------------------|---------------|
|                 |                       |       |                    |          |                           |           |          |                    |          |          |                      |                     |                  |                   |               |
|                 | × F                   |       |                    | oup: ALL | ▼ Con                     | npound: A | LL       | T DT V.C. I        |          |          |                      |                     |                  |                   | -             |
| Compound Group  | Compound Name         | ISTD? | Precursor<br>(m/z) | MS1 re   | s Product (m/z)           | MS2 res   | RT (min) | RT Window<br>(min) | Primary  | Trigger  | Trigger<br>Threshold | Trigger<br>Entrance | Trigger<br>Delay | Trigger<br>Window | Fragme<br>(V) |
|                 | Sulfachloropyridazine |       | 285                | Unit     | <b>-</b> 155.7            | Unit -    | 0.65     | 1                  | V        | V        | 0                    | 0                   | 0                | 0                 | 100           |
|                 | Sulfachloropyridazine |       | 285                | Unit     | 92.1                      | Unit →    | 0.65     | 1                  | <b>V</b> |          | 0                    | 0                   | 0                | 0                 | 100           |
|                 | Sulfachloropyridazine |       | 285                | Unit     | <b>-</b> 108.1            | Unit ▼    | 0.65     | 1                  |          |          | 0                    | 0                   | 0                | 0                 | 100           |
|                 | Sulfachloropyridazine |       | 285                | Unit     | <b>-</b> 80.1             | Unit →    | 0.65     | 1                  |          |          | 0                    | 0                   | 0                | 0                 | 100           |
|                 | Sulfachloropyridazine |       | 285                | Unit     | <b>-</b> 65.1             | Unit →    | 0.65     | 1                  |          |          | 0                    | 0                   | 0                | 0                 | 100           |
|                 | Sulfadimethoxine      |       | 311                | Unit     | <ul><li>155.7</li></ul>   | Unit ▼    | 2.03     | 1                  | <b>V</b> | <b>V</b> | 0                    | 0                   | 0                | 0                 | 100           |
|                 | Sulfadimethoxine      |       | 311                | Unit     | <del>-</del> 245.1        | Unit -    | 2.03     | 1                  |          |          | 0                    | 0                   | 0                | 0                 | 100           |
|                 | Sulfadimethoxine      |       | 311                | Unit     | <b>218.1</b>              | Unit ▼    | 2.03     | 1                  |          |          | 0                    | 0                   | 0                | 0                 | 100           |
|                 | Sulfadimethoxine      |       | 311                | Unit     | <ul> <li>172.1</li> </ul> | Unit ▼    | 2.03     | 1                  |          |          | 0                    | 0                   | 0                | 0                 | 100           |
|                 | Sulfadimethoxine      |       | 311                | Unit     | <del>-</del> 140.3        | Unit →    | 2.03     | 1                  |          |          | 0                    | 0                   | 0                | 0                 | 100           |
|                 | Sulfadimethoxine      |       | 311                | Unit     | <b>-</b> 107.1            | Unit ▼    | 2.03     | 1                  | <b>V</b> |          | 0                    | 0                   | 0                | 0                 | 100           |
|                 | Sulfamethazine        |       | 279                | Unit     | <ul><li>185.7</li></ul>   | Unit →    | 0.98     | 1                  | V        | V        | 0                    | 0                   | 0                | 0                 | 100           |
|                 | Sulfamethazine        |       | 279                | Unit     | 92.1                      | Unit -    | 0.98     | 1                  | <b>V</b> |          | 0                    | 0                   | 0                | 0                 | 100           |
|                 | Sulfamethazine        |       | 279                | Unit     | <b>-</b> 155.6            | Unit -    | 0.98     | 1                  |          |          | 0                    | 0                   | 0                | 0                 | 100           |
|                 | Sulfamethazine        |       | 279                | Unit     | <ul><li>107.7</li></ul>   | Unit →    | 0.98     | 1                  |          |          | 0                    | 0                   | 0                | 0                 | 100           |
|                 | Sulfamethizole        |       | 271                | Unit     | <ul> <li>155.8</li> </ul> | Unit -    | 0.37     | 1                  | <b>V</b> | <b>V</b> | 0                    | 0                   | 0                | 0                 | 100           |
|                 | Sulfamethizole        |       | 271                | Unit     | • 91.3                    | Unit ▼    | 0.37     | 1                  | <b>V</b> |          | 0                    | 0                   | 0                | 0                 | 100           |
|                 | Sulfamethizole        |       | 271                | Unit     | <del>-</del> 177.8        | Unit +    | 0.37     | 1                  |          |          | 0                    | 0                   | 0                | 0                 | 100           |
|                 | Sulfamethizole        |       | 271                | Unit     | <b>-</b> 115              | Unit -    | 0.37     | 1                  |          |          | 0                    | 0                   | 0                | 0                 | 100           |
|                 | Sulfamethizole        |       | 271                | Unit     | <b>-</b> 80.1             | Unit ▼    | 0.37     | 1                  |          |          | 0                    | 0                   | 0                | 0                 | 100           |
|                 | Sulfamethizole        |       | 271                | Unit     | - 64.8                    | Unit -    | 0.37     | 1                  |          |          | 0                    | 0                   | 0                | 0                 | 100           |

c Click Save.

# Exercise 3 - Create a Triggered Dynamic MRM acquisition method

Task 3. Create a Triggered MRM method from an existing database

#### Steps **Detailed Instructions** Comments **3** Review the method in the a Type 200 for the Cycle time. This • The compounds in Optimizer Acquisition section of the QQQ value is shown in the Acquisition were overwritten by the tab in the Method Editor compounds that you updated tab. window b Click Close. in the Database Browser program. • You can Change the Cycle time and see how the **Minimum Dwell Time** is changed. If the Minimum Dwell Time is less than 5 ms, and especially if it is less than 2 ms, then signal-to-noise is poor. • A **Dwell Time** of 8 ms per

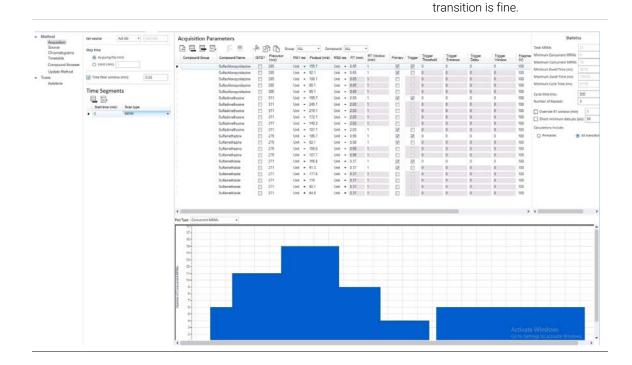

#### Steps **Detailed Instructions** Comments 4 Review the Trigger Thresholds **a** Do an injection to make sure that to verify that they are the Trigger Thresholds are set appropriate. properly. **b** Click **Update Method** in the left pane. c In the Update Method section, mark the **Update threshold** check box, select True for Update threshold. d Enter the value for the Height percent for the Trigger Threshold. e Select the data file that you just acquired. f Click OK. Method Select MassHunter QQQ data file or Quant report folder: Acquisition D:\MassHunter\Data\Sulfamix MRM\_10.d Source Retention Time Options Method Options Chromatograms Timetable ✓ Add new compound/transition ✓ Update retention time Compound Browser Peak abundance threshold 50 ✓ Update retention time window Update Method · Tune 500 RT window threshold 10 Cycle time (ms) Percent Autotune Scale factor Trigger Options ✓ Update threshold ✓ Update trigger window Height percent 10 Scale factor Absolute value (min) 0.5 0 Percent value Scale factor Restore Defaults Update

For this exercise you optimize a mixture of four sulfonamide compounds.

# Task 1. Use Optimizer to optimize acquisition parameters

Optimizer helps you optimize acquisition parameters. Specifically, it automates the selection of the best precursor ions, the optimization of the fragmentor voltage for each precursor ion, selection of the best product ions, and optimization of collision energy values for each transition for a list of compounds you specify.

To do this task, you first need to create the method *iii*Sulfamix MRM\_10.m in "Task 5. Find optimum collision energy for MRM acquisition" on page 33. You do not need to acquire the data file.

| Steps                                        | Detailed Instructions                         | Comments |
|----------------------------------------------|-----------------------------------------------|----------|
| 1 Start the MassHunter<br>Optimizer program. | Double-click the <b>Optimizer</b> icon.     . |          |

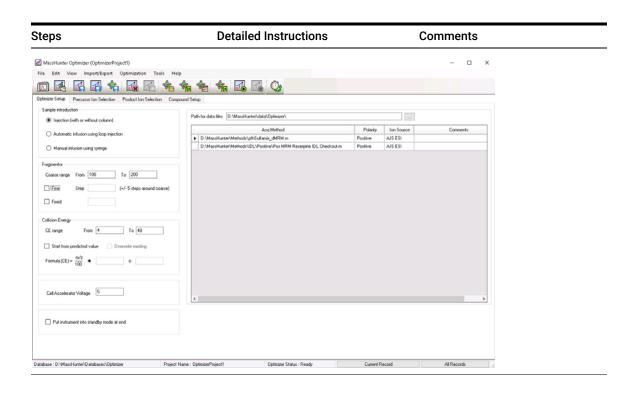

Exercise 4 – Optimize Acquisition parameters
Task 1. Use Optimizer to optimize acquisition parameters

| Steps                              | Detailed Instructions                                                                                                    | Comments |  |  |  |
|------------------------------------|----------------------------------------------------------------------------------------------------|----------|--|--|--|
| 2 Set the optimization parameters. | a Click the Optimizer Setup tab. b Set the Sample introduction method to Injection (with or without column). c Set the Fragmentor ramp parameters as follows: |          |  |  |  |

### Steps **Detailed Instructions** Comments 3 Select the precursor ions a Click the Precursor Ion Selection Mark the Use most abundant precursor ion check box to use **b** Select the **Positive ions** +H the most abundant precursor adduct · Clear the Use most abundant c Select the Charge state of 1. **d** Set the search priority of the precursor ion check box and precursor ions. use the **Up** and **Down** arrow e (optional) To exclude certain buttons to set the search order masses from consideration, click (ions at the top of the list are Exclude masses at the bottom of given more priority). the screen. Enter the m/z Values You can also enter Neutral to exclude separated by commas Losses to exclude (for example and/or enter a Minimum $H_2O$ ). abundance value in counts. MassHunter Optimizer (OptimizerProject1) File Edit View Import/Export Optimization Tools Positive ions (with priorities) Negative ions (with priorities) Charge state Use most abundant precursor ion Do not exclude masses Exclude masses

Optimizer Status : Ready

Current Record

All Records

Project Name : OptimizerProject1

m/z value(s)

Minimum abundance

Database: D:\MassHunter\Databases\Optimizer

Task 1. Use Optimizer to optimize acquisition parameters

Project Name : OptimizerProject1

| Steps                                                                                                    | Detailed Instructions                                                                                                    | Comments                                                                                                    |  |  |
|----------------------------------------------------------------------------------------------------|----------------------------------------------------------------------------------------------------|----------------------------------------------------------------------------------------------------|--|--|
| Select the product ions                                                                                                    | <ul> <li>a Click the Product Ion Selection tab.</li> <li>b Enter a Low mass cut-off value. Select Mass (m/z) of 60 m/z.</li> <li>c To exclude certain masses from consideration, click Exclude masses option at the bottom of the screen. Enter the m/z Values to exclude separated by commas and/or enter a Minimum abundance value in counts.</li> <li>d If desired, you can also enter Neutral Losses to exclude, for example H<sub>2</sub>0. Enter a formula in the box and click the button to add it to the list.</li> </ul> | You want to set the <b>Low mass cut-off</b> value because you do not want to optimize low mass non-specific ions. For the sulfadrugs, significant ions are above 60 m/z. |  |  |
| MassHunter Optimizer (OptimizerProject1)  File Edit View Import/Export Optimization Tool  Optimizer Setup Precursor Ion Selection Product Ion Selection  4 Massimum number of product ions  Low mass cut-off   Mass [m/2]  % Precursor mass [m/2]  Do not exclude masses  Product Ion | Compound Setup                                                                                                    | - 0 X                                                                                                    |  |  |
| m/2 value(s)  Minimum abundence counts                                                                                                    | [separated by commas] Neutral Losses                                                                                                    | TOTAL NAME                                                                                                    |  |  |

Optimizer Status : Ready

Current Record

Database: D:\MassHunter\Databases\Optimizer

| Steps                                                                                                    | Detailed Instructions                                                                                                    | Comments                                                                                                    |
|----------------------------------------------------------------------------------------------------|----------------------------------------------------------------------------------------------------|----------------------------------------------------------------------------------------------------|
| <ul> <li>5 Set up a compound list. The formula for the four Sulfa Drugs are:</li> <li>• Sulfamethizole C<sub>9</sub>H<sub>10</sub>O<sub>2</sub>N<sub>4</sub>S<sub>2</sub></li> <li>• Sulfamethazine C<sub>12</sub>H<sub>14</sub>O<sub>2</sub>N<sub>4</sub>S</li> <li>• Sulfachloropyridazine C<sub>10</sub>H<sub>9</sub>O<sub>2</sub>N<sub>4</sub>SCI</li> <li>• Sulfadimethoxine C<sub>12</sub>H<sub>14</sub>O<sub>4</sub>N<sub>4</sub>S</li> </ul> | <ul> <li>a Click the Compound Setup tab.</li> <li>b Clear the Show results summary check box above the table while you set up the compound list.</li> <li>c Right-click the table and select Add Compound from the shortcut menu to add a row to the end of the table.</li> <li>d Enter Sulfamethizole as the Compound Name.</li> <li>e Enter Sulfa drugs as the group name in the Groups column.</li> <li>f Enter C9H1002N4S2 as the Formula of the compound. The mass is calculated.</li> <li>g Enter the Sample Position for the new compound.</li> <li>h (optional) Enter an Optimization dwell time value to set longer or shorter cycle times.</li> <li>i Repeat the steps above to add the other three sulfa drugs to the table.</li> <li>j Mark the Select columns for the compounds (rows) to use for optimization.</li> <li>k Save the compound list to the database or to the current project.</li> </ul> | <ul> <li>Compounds are global to all projects. Compound information such as name, group, formula, and mass in one project will be reflected in the entire database.</li> <li>If no methods or ions are specified here, then optimization for the compound uses the methods from the Optimizer Setup tab and information from the Precursor Ion Selection and Product Ion Selection tabs to generate the ions.</li> <li>You can also enter the monoisotopic mass in the Mass column instead of the Formula.</li> </ul> |

Task 1. Use Optimizer to optimize acquisition parameters

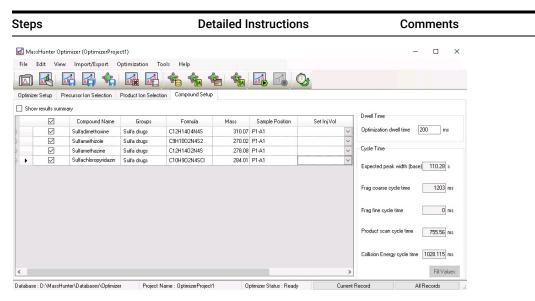

- 6 Start the optimization process. Click the Start Optimization button
  - Click the Start Optimization button ( ) on the toolbar

7 Review results.

- a Click the Compound Setup tab.
- **b** Mark the **Show results summary** check box above the table.
- **c** Review the following values for each transition ion in the Compound Table:
  - Fragmentor
  - Collision Energy
- **d** Review the printed optimization report.
- (optional) Use the MassHunter Workstation Qualitative Analysis program to look at the data.
- See the online Help for Optimizer or the Optimizer Quick Start Guide to learn how to import optimization results to acquisition for MRM time segments.

# Task 2. Use Source to optimize acquisition parameters

Source Optimizer helps you optimize acquisition parameters for the source.

To do this task, you first need to create the method *iii*Sulfamix\_dMRM.m in "Task 3. Create a Dynamic MRM method from an MRM method" on page 41 You do not need to acquire the data file. When you use this program, a worklist for each of the parameters being optimized is added to the Study Manager program.

#### Steps **Detailed Instructions** Comments 1 Start the MassHunter Data a Start the Data Acquisition The first step is to create a Acquisition program and load program. template method. This method the iiiSulfamix dMRM.m is used when you are **b** Load the *iii*Sulfamix\_dMRM.m method. Save this method to a optimizing the source method. new name. c Save this method to the name parameters. iiiSulfamix SourceOpt.m **d** View the Method Editor window. 2 Edit the Source parameters. a Click the QQQ tab. **b** Click **Source** in the left pane. c Change the parameters to the recommended starting parameters for source optimization. These parameters are shown in the following image.

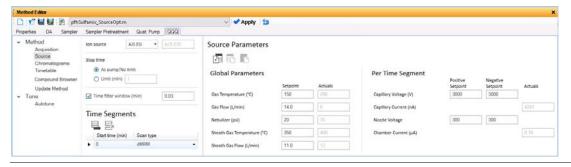

Task 2. Use Source to optimize acquisition parameters

# Steps Detailed Instructions Comments 3 Create template method. a Click the Acquisition tab. b Select a single ion for each compound is already included in the compound for the optimization. c Save the method. • A transition for each compound is already included in the Dynamic MRM method.

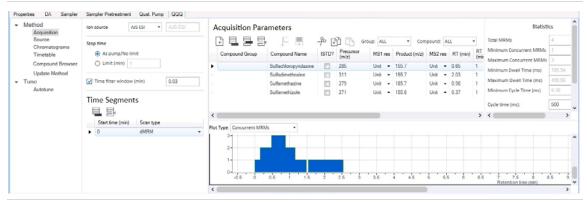

- **4** Start the Source Optimizer program.
- Double-click the **Source Optimizer** icon ( ).

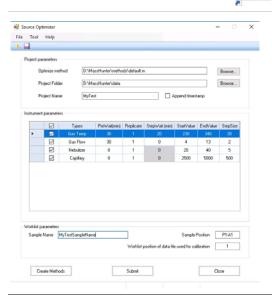

When this program starts, it automatically selects the default.m method. This method is not set up for an Agilent Jet Stream source, so no Agilent Jet Stream parameters are shown in the Instrument parameters table. If the method was set up for an Agilent Jet Stream source, then the Sheath Gas Flow, the Sheath Gas Temp and the Nozzle Voltage are included in this table.

## Steps **Detailed Instructions** Comments 5 Select the template method, a Click the **Browse** button. The iiiSulfamix\_SourceOpt.m. Browse For Folder dialog box is opened. **b** Select the iiiSulfamix\_SourceOpt.m method. Click OK. **c** If the ion source in the method is different than the ion source in the Instrument parameters list, a warning message is opened. Click OK.

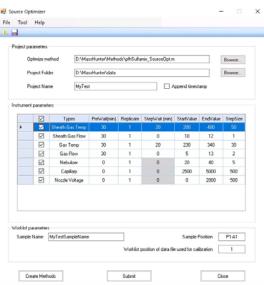

The Sheath Gas Temp, Sheath Gas Flow, and Nozzle Voltage are all specific to the Agilent Jet Stream. If you do not have an Agilent Jet Stream source, these rows are not included in the table.

- 6 Change the order of the rows in the Instrument parameters table to the following:
- Sheath Gas temperature and flow
- · Gas temperature and flow
- Nebulizer
- Capillary
- Nozzle Voltage

- Verify that the order of the rows in your table is as indicated.
   The order of the parameters in the Instrument parameters
  - The order of the parameters in the Instrument parameters table is the order that the parameters are optimized. You want to optimize the parameters that have the greatest effect on the source optimization first.
  - By default, the parameters are in the optimized list.

Task 2. Use Source to optimize acquisition parameters

| Steps                                                                                                    | Detailed Instructions                                                                                                    |                                                                                                    |  |  |
|----------------------------------------------------------------------------------------------------|----------------------------------------------------------------------------------------------------|----------------------------------------------------------------------------------------------------|--|--|
| 7 Review the values for each parameter in the Instrument parameters table.                                    | For each row in the table, verify:  PreWait (in minutes).  Replicate.  StepWait (in minutes).  StartValue.  EndValue.  StepSize.             | <ul> <li>When the study for each parameter is loaded for the first time but before you run the first run, you wait the PreWait number of minutes before starting the run. Some parameters (that are electronic) stabilize almost instantly (in milliseconds), so you do not need to wait. For flows and temperatures, you want to have a PreWait before you run the study.</li> <li>You also want to wait for temperature parameters in between changing the parameter to a different value, so you also set the StepWait (in minutes).</li> <li>If you optimize the Gas Temp or the Sheath Gas Temp, then the test takes a long time because the temperature needs to stabilize for the time specified in StepWait before it moves to the next temperature</li> </ul> |  |  |
| 8 Save the Instrument parameters.                                                                             | <ul> <li>a Click File &gt; Save As (*.opt).</li> <li>b Enter the name for this set of instrument parameters.</li> <li>c Click OK.</li> </ul> |                                                                                                    |  |  |
| 9 Change the Instrument parameters table to only Change one parameter for this task. This task only optimizes | <ul><li>a Mark the check box next to the Capillary.</li><li>b Clear the check boxes next to all of the other parameters.</li></ul>           | <ul> <li>For this example, you optimize<br/>the Capillary voltage. Usually,<br/>you optimize the parameters in<br/>the order specified in the</li> </ul>                                                                                                    |  |  |

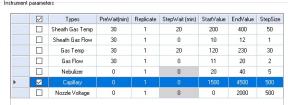

The capillary voltage is optimized from 1500 V to 4500 V with a step size of 500 V.

| Steps                                           | Detailed Instructions                                                                                                    | Comments                                                                                                    |  |  |  |
|-------------------------------------------------|----------------------------------------------------------------------------------------------------|----------------------------------------------------------------------------------------------------|--|--|--|
| 10 Set the Project Folder and the Project Name. | <ul> <li>a Select the Project Folder. In this example, select         <i>\MassHunter\Data.</i></li> <li>b Enter a Project Name.</li> <li>c (optional) Mark the Append timestamp check box.</li> </ul> | If you mark the Append<br>timestamp check box, then a<br>time stamp is automatically<br>added to the Project Name<br>when you click the Submit<br>button.                                                                                                    |  |  |  |
|                                                 | Project parameters  Optimize method  C:\MassHunter\Methods\pfhSulfamix_SourceOptimize method  Project Folder  C:\MassHunter\data  Project Name  MyTest                                                | Browse  Browse  Append timestamp                                                                                                    |  |  |  |
| 11 Set the Worklist parameters.                 | <ul> <li>a Type the Sample Name.</li> <li>b Type the Sample Position.</li> <li>c Type the Worklist position of data file used for calibration.</li> </ul>                                             | If you mark the Append timestamp check box, then a time stamp is automatically added to the Project Name when you click Submit.  For each parameter that is optimized, a batch file is created for Quantitative Analysis. One of the injections is considered 100% of the starting value. The value of Worklist position of data file used for calibration states which data file to use. If you enter 1, then the data file from the first row is used. |  |  |  |
|                                                 | Worklist parameters Sample Name sulfas  Worklist position of data file use                                                                                                    | Sample Position 31 df or calibration 1                                                                                                    |  |  |  |

Task 2. Use Source to optimize acquisition parameters

| Steps                                                                   | Detailed Instructions                                             | Comments                                                                                                    |  |  |
|-------------------------------------------------------------------------|-------------------------------------------------------------------|----------------------------------------------------------------------------------------------------|--|--|
| <b>12</b> Create the methods and submit the study to the Study Manager. | <ul><li>a Click Create Methods.</li><li>b Click Submit.</li></ul> | When you click Create     Methods, a message at the     bottom of the main window     states how many Methods     were created, how many     Injections are involved, and the     Estimated time. The Estimated     time is only an approximation. |  |  |
| Project created: D:\MassHunter\data\S_Opt_vcp_2012912_ 6 me             | thods 6 injections Estimated time: 21 minutes                     |                                                                                                    |  |  |

The estimated time includes the Stoptime for the method plus one minute per injection. It does not consider the Posttime specified in the method. Also, it does not include the PreWait nor the StepWait that you entered in the Instrument parameters table.

- **13**Review the study (or studies) submitted to Study Manager.
- **a** Open the Study Manager program.
- **b** Select a row in the Pending Studies table.
- c Right-click the row and click **Edit Worklist From Study**.
- **d** Review the worklist in the Edit Worklist dialog box. Click **Save**.

 A study is submitted for each parameter that you marked in the Instrument parameters table

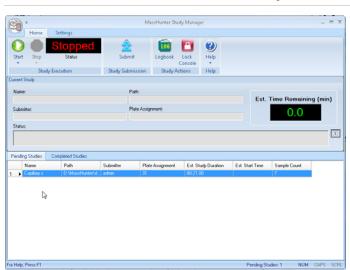

The name of the study is the Instrument parameter that is being optimized. A separate study is added for each parameter that is being optimized.

You can examine or edit the worklist for the study. You right-click the line in the Pending Studies table and click Edit Worklist from Study.

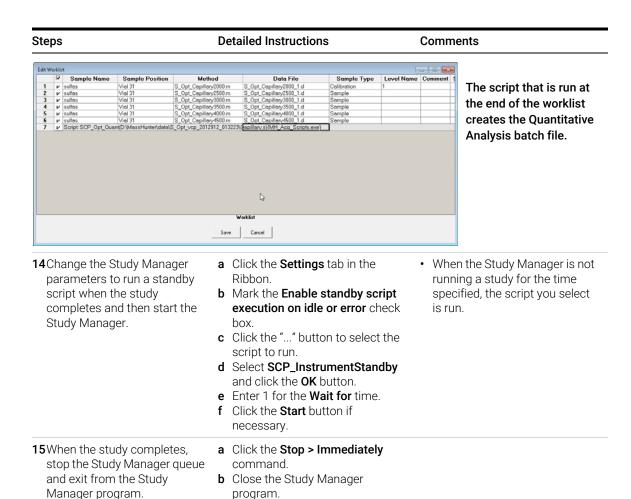

Task 2. Use Source to optimize acquisition parameters

# Steps Detailed Instructions Comments

**16**Open the data in the Quantitative Analysis program.

- **a** Start the Quantitative Analysis program.
- **b** Click File > Open Batch.
- **c** Navigate to the location of the study.
- d Select the Batch file named
   Capillary.batch.bin and click
   Open.

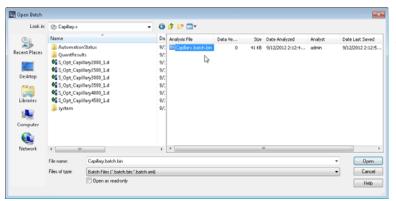

You specified the Project Folder and the Project Name in the Source Optimizer program before you submitted the study.

The batch file is created automatically at the end of the study.

The "system" folder contains all of the methods that were used in this study.

- 17 Review the Batch Table.
- a Switch to Multiple Compound View.
- **b** Add the **Area** column to the table.
- For each compound, right-click the Final Conc. column and click Plot this column.
- **d** Examine the Area column and the Final Conc. graph to determine the best capillary voltage.
- **e** Close the Quantitative Analysis program.

- Refer to the online Help for the Quantitative Analysis program to learn how to do these tasks.
- In this case, all four compounds optimize at the same setting. Often, different compounds have different optimal settings, and you have to compromise.

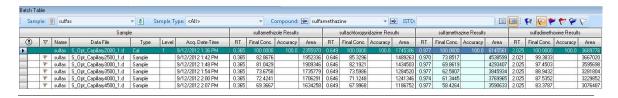

| Steps                                                                    | Detailed Instructions                                                                                                    | Comments                                                                                                    |
|--------------------------------------------------------------------------|----------------------------------------------------------------------------------------------------|----------------------------------------------------------------------------------------------------|
| 18(optional) Review the data files in the Qualitative Workflows program. | <ul> <li>a Start the Qualitative Workflows program.</li> <li>b Open all of the data files in the study.</li> <li>c Click Find &gt; Find Compounds by MRM.</li> <li>d Select all of the data files and click the Find button.</li> <li>e Click the Edit &gt; Auto-Color Mode &gt; Single Color per Data File command.</li> <li>f Clear the check boxes next to the TIC for each data file.</li> <li>g Examine the results in the Compound Chromatogram Results window.</li> <li>h Close the Qualitative Workflows program.</li> </ul> | <ul> <li>By default, the program selects different colors for different transitions.</li> <li>It is clear that the conditions used for the blue chromatograms are the best, and the blue chromatograms are for the data file with the capillary voltage set to 2000.</li> </ul> |

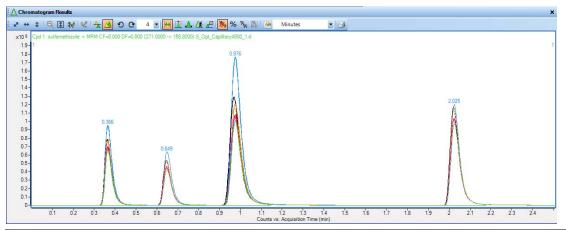

# www.agilent.com

# In This Book

The exercises in this guide help you learn to use the Agilent Ultivo Triple Quadrupole LC/MS. In this guide, you acquire data and then analyze the results using the MassHunter Qualitative Analysis program to learn how to develop an acquisition method.

You also learn about Agilent MassHunter Optimizer and Agilent Source Optimizer.

© Agilent Technologies, Inc. 2017

Revision A, November 2017

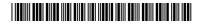

G5351-90009

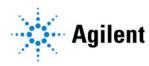